SmartVision2 User Guide

# Introduction

#### Read before first use

Please read these instructions carefully for a safer and better use of your SmartVision2.

 Descriptions given in this document are based on the default settings of your device.

 Depending on your location, network operator or device software characteristics, some contents may differ from your device.

 High-quality contents requiring intensive usage of the processing unit and memory may affect the overall performance of the device. Applications related to these contents may not function properly depending on the device characteristics and conditions of use.

 KAPSYS declines any responsibility in regards to the performance of third party applications downloaded from the Google Play Store.

 Data services such as sending or receiving messages, uploading or downloading data, automatic synchronization or use of location services may incur additional costs, depending on your operating network subscription. For large data transfers, it is recommended to use Wi-Fi.

 The applications provided by default with this device may change or no longer be available without notice.

 The information published in this document is subject to change without notice. KAPSYS reserves the right to modify the contents of this document without obligation to notify any person or entity whatsoever. KAPSYS assumes no responsibility for technical or editorial errors, omissions in this manual, or for any incidental or consequential damages resulting from the performance or use of this document.

 KAPSYS strives to continuously improve the quality and functionality of this product. Consequently, KAPSYS encourages you to visit its website (www.kapsys.com) to obtain the latest documentary updates concerning the use and operation of this product.

 The product meets all the legal CE requirements for residential or commercial use.

# How to read this document

This user guide describes the main functions of SmartVision2 and its different operating modes. The description of the functions is generic, and does not take into account the specificities related to advanced accessibility features. These advanced accessibility features (enabled by default on the product) are described in detail in the "Accessibility" section.

# Box content

### Package Overview

SmartVision2 box contains:

- a Battery
- a Wall charger 220/110 Volts 5 Volts USB
- a USB cable (C-type)
- Stereo headphones with microphone
- a Protective case
- a Neck strap
- 3 NFC tags
- a Quick User Guide

The list of accessories may vary depending on country, configuration or product version.

The supplied accessories have been specially designed for your device and may not work with other devices.

The appearance and characteristics of the product and accessories are subject to change without notice.

Use only approved accessories KAPSYS. The use of unauthorized accessories may result in performance issues, malfunctions and will not be covered by KAPSYS warranty.

# SmartVision2 Overview

SmartVision2 is a smartphone specifically developed for blinds and visually impaired people. It incorporates various accessibility and ergonomic features, which facilitate its handling and the overall access to smartphones universe. It is the only smartphone providing a triple mode of control thanks to its touchscreen, physical keyboard and voice command system (voice synthesis and recognition).

Below is a detailed description of the SmartVision2 hardware.

#### Front face

The front face of the SmartVision2 is separated into two distinctive parts: a touchscreen and a physical keyboard.

The touchscreen of 4 inches is on the top part of the smartphone. The loud speaker and the 2M pixel front camera for video calls are located on the top part of the touchscreen.

At the lower part, you will find a physical keyboard composed with two separate parts.

The first part of the keyboard, located right underneath the screen, is the navigation pad, which is easy to identify thanks to its multidirectional panel allowing to perform actions of movement and to validate actions with a "OK" button in the center.

On the left of the multidirectional panel, you will find the "home" and "menu" Android keys, which are respectively located one above the other and are separated from a horizontal bar. On the right of the multidirectional panel, you will find the "return" Android key and a "delete" key, which are respectively located one above the other and are also separated from a horizontal bar. On each side of the navigation pad, you will find a call "pick-up" key and a call "release" key. The call "pick-up" key is on the left end and has three vertical raised dots. The call "release" key is on the right end and has three horizontal raised dots.

The second part of the keyboard is the alphanumeric keypad composed with 12 keys (4 lines of 3 keys)

- $\bullet$  1<sup>st</sup> line: 1, 2, 3 keys
- $\bullet$  2<sup>nd</sup> line: 4, 5, 6 keys
- $\bullet$  3<sup>rd</sup> line: 7, 8, 9 keys
- $\bullet$  4<sup>th</sup> line: star, 0, pound keys

To help with keys locations, an ergonomic raised dot is present on the 5 key. The detailed description of the key functions is available in the "Keyboard mode" section of the chapter "Control modes".

# Upper side

The On/Off button is located on the right of the upper side of the SmartVision2.

### Right side

On the right side of the SmartVision2, the first button is the voice command button.

Below are the up and down volume keys.

#### Lower side

From left to right:

- The 3.5 audio jack to connect the headphones
- The main speaker
- The place for the neck strap (provided in the box)
- The USB connector to plug the C type USB cable and to charge the SmartVision2 (provided in the box).

# Rear face

At the top of the rear face is the 8-mega pixel camera and two LEDs located each side of the camera.

Just below the camera lens is the SOS button of the SmartVision2.

The back cover of SmartVision2 is fully removable and provides access to the battery, the SIM card and the micro SD card.

# SmartVision2 set-up

#### Insert your SIM card

SmartVision2 is only compatible with Nano SIM cards (4FF format).

To insert the SIM card, flip the phone over, locate the notch on the bottom left corner, and lift the back cover. The SIM card connector is on the right of the SOS button. To install the SIM card, the chip should face down and the beveled corner should be placed at the top left. Slide the SIM card upward in its slot.

Good to know: the external Micro-SD memory slot is just above the SIM card connector.

### Insert the battery

Once the back cover is removed, insert the battery in its compartment by placing the edge with the charging pads first. Then clip the bottom of the battery.

Replace the back of the phone by first engaging the upper part. Clip firmly to close the phone.

### Charging the battery

For the very first use, we recommend charging the battery for at least 4 hours. Afterwards, you will recharge the battery depending on your use and the discharge of the battery.

To charge the battery, you will need the USB cable and AC adaptor supplied with the SmartVision2. First, use the USB cable to connect the SmartVision2 port to the AC adaptor, then plug the AC adaptor into an outlet. You can also charge the product by connecting the USB cable directly to your computer.

Caution: sole the battery, USB cable, AC adaptor and wall charger supplied by KAPSYS are to be used. The use of unprovided accessories may cause damage and will invalidate KAPSYS warranty.

#### Turn your phone on/ off

To turn your SmartVision2 on, press and hold the On/Off button located on the top edge. When SmartVison2 vibrates, release the button.

If it does not turn on, please check if the battery has been properly installed. If necessary, repeat the battery installation procedure.

To turn your device off, press and hold the On/Off button to display the "Main Menu" then select "Power Off" and confirm the action. A short vibration is issued when SmartVision2 is turned off.

The "Main Menu" screen also offers shortcuts for "Kapsys Accessibility Service" activation, "Screen On/Off" to save battery power, "Color inversion" to change color contrast for certain visibility disorders. For further information on these different modes, refer to the "Accessibility" chapters.

#### Standby mode

When SmartVision2 is turned on, briefly press the On/Off button to switch the device to standby mode or wake it up (operational mode).

In standby mode, the screen is off but the functions remain active. You can still receive calls, messages, emails or navigation instructions using the Kapten application.

Good to know: by default, after one minute of inactivity the product automatically goes to standby mode to save battery power.

#### Quick settings at launch

When you first start your SmartVision2, a series of screens let you set up your smartphone quickly.

Step 1: Language selection

Use the navigation arrows to select your language and press the "OK" key.

A confirmation message is then voiced in the selected language. Confirm your choice by selecting "OK" or select "Cancel" to return a screen back.

Step 2: Enabling Accessibility

Select "OK" to activate the KAPSYS accessibility service and all the vocalization features of the screens.

Select "Cancel" to start the phone without accessibility.

Step 3: Select profile

Use the arrows to select your profile:

Blind: Accessibility settings will be configured to meet the needs of blind people.

Low Vision: KAPSYS accessibility settings will be configured to meet the needs of visually impaired people.

When this last step is completed, the SmartVision2 starts up normally and the screen to select the PIN code of your SIM card appears.

#### Unlock your SIM card

You SIM card is supplied by your operator with a 4-digit identification code called a PIN code. This code allows you to protect your SIM card against possible fraudulent use. To unlock the SIM card and access all the SmartVision2 functions, enter your PIN code and press "OK".

For confidentiality reasons, the vocalization of the SmartVision2 will only work using your headphones when entering the PIN code of your SIM card.

# Control modes

SmartVision2 offers 3 control modes: a keyboard mode, a touchscreen mode, and a vocal recognition mode.

### Keyboard mode

The keyboard mode is the main control mode of SmartVision2. It allows you to navigate through the phone and launch apps using short and long press on the keyboard.

To familiarize yourself with the keys positioning, please refer to the chapter "SmartVision2 Overview".

Below is the list of the various actions you can do with the physical keyboard:

Turn your phone On/ Off

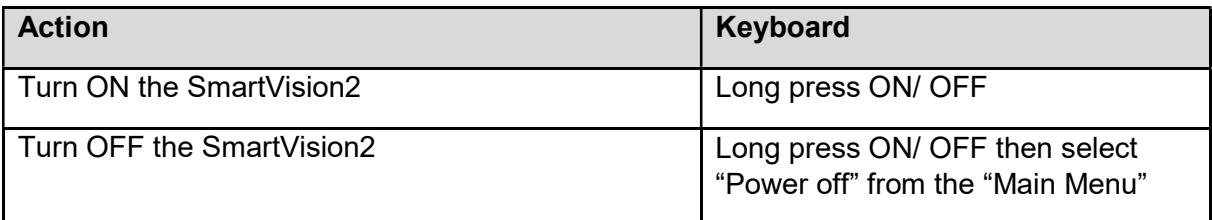

### Good to know: The "Main Menu" screen also provides direct access to other options:

- Kapsys Accessibility Service: allows you to enable or disable Kapsys Accessibility Service (Vocal synthesis, Explore by touch, keyboard shortcuts, etc.)
- Screen On/ Off: allows you to turn the screen of SmartVision2 in black during use to save the battery and protect your privacy data
- Color inversion: allows to switch color values of the screen. For example, black text on a white screen becomes white text on a black screen

#### Standby mode

To save the battery power, SmartVision2 goes automatically to standby mode after 1 minute of inactivity. In this mode, the screen is off but the functions remain active. You can still receive calls, messages, emails, etc.

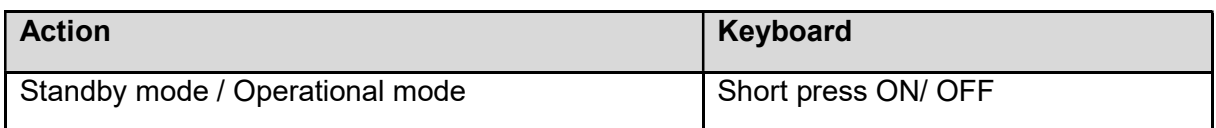

# Good to know: You can set the delay after which the screen automatically goes into standby mode. This option can be found in the phone settings in the "Display" section and then "Sleep".

Manage the volume

SmartVision2 distinguishes three types of volume with the possibility to define their sound level separately. These volume categories are "Ringtones and Notifications", "Multimedia" and "Alarms":

Ringtones and Notifications:

By default, the volume keys "plus" and "minus" on the right side of the product directly change the volume of the "Ringtones and Notifications". You can also change the volume of the ringtones and notifications from "Settings", "Sound & Notification", "Device settings button" from the "General" profile, then "Ring volume".

Multimedia:

These are the sound of voice synthesis, MP3 files and videos. To change the sound of the multimedia profile simply use the volume keys "plus" and "minus", when the speech synthesizer is talking or a MP3 file is being played. You can also use the following keyboard shortcuts:

o Hash key and Volume up: Increase the volume of text-to-speech output

o Hash key and Volume down: Decrease the volume of text-to-speech output

Alarm:

To modify SmartVision2 Alarms, select "Settings", "Sound & Notification", "Device settings button" from the "General" profile, then "Alarm volume".

Good to know: The volume keys "plus" and "minus" also move the cursor from left to right when level adjustment is needed on an horizontal bar. This is the case, for example, with the brightness level bar, the MP3 file playback bar, or the sound volume adjustment bar.

Answer / Release a call

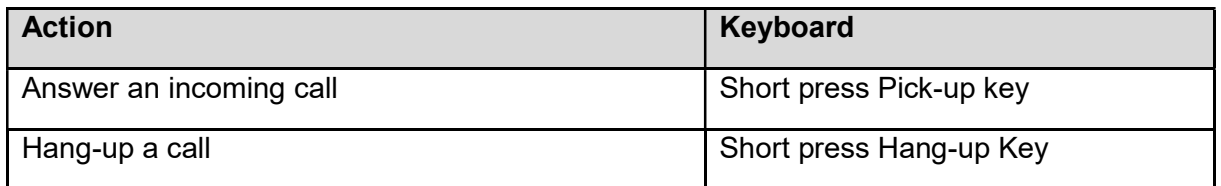

Good to know: a short press on the "Pick-up" key allows to launch quickly the Phone application.

Navigate throughout the phone

Use the navigation pad to navigate through the SmartVision2 menus and screens.

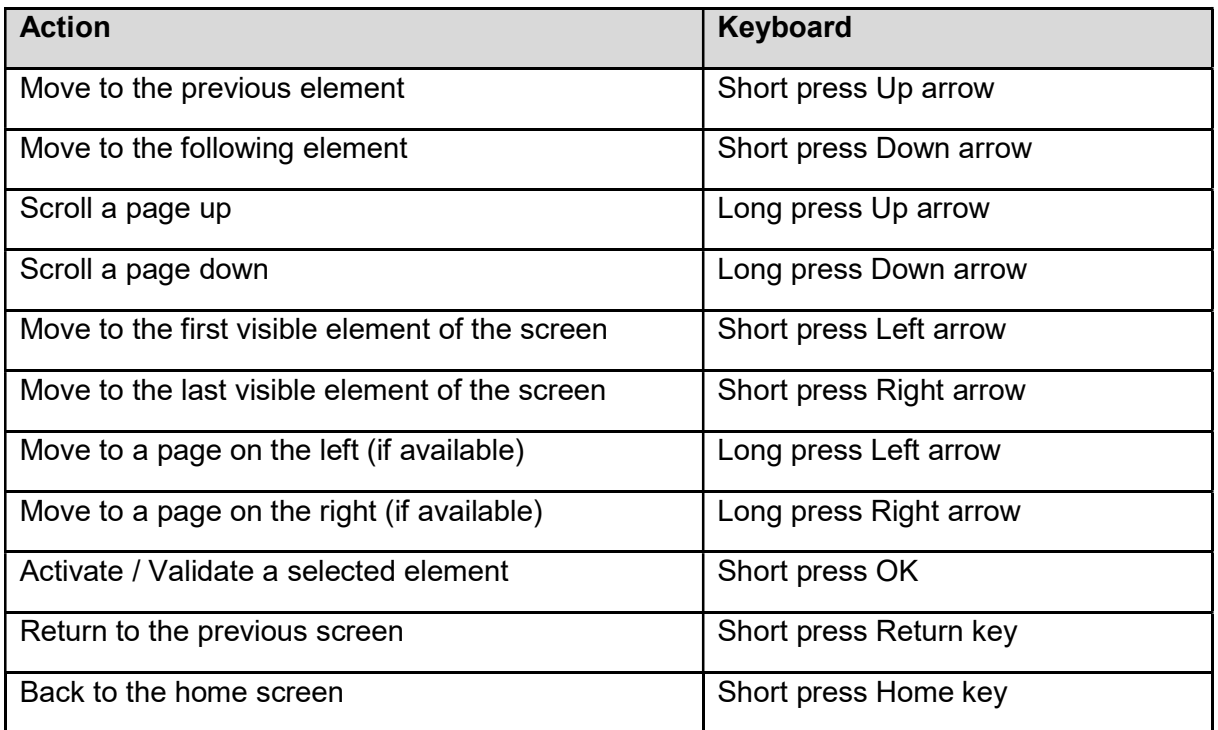

Write text

When SmartVision2 announces "Edit box", it means that it is in an input field and you can enter a text.

The alphanumeric keypad (key 1 to #) is used to enter a text or characters depending on the edit box.

Each key gives access to several characters: key number "2" gives access to a, b, c, 2, A (capital), B (capital), C (capital).

To select the appropriate character, press repeatedly the relevant key number to access the various characters associated with this key.

Key "1" is used to insert punctuation marks and special characters ( $\omega$ , &, +, parentheses, etc.)

Key "0" is used to insert a space or go to the next line.

Key "star "is used to lock the keypad in "normal", "capital" or "numeric" modes.

Good to know: to enter a text in the edit box, you can use the physical keypad and/or the virtual keypad.

The virtual keypad appearance changes from numeric to alphabet to suit the content of the edit box.

To open the virtual keypad, long press OK when the edit box is selected. The virtual keypad will be displayed on the lower half of the screen (as a computer keyboard).

Keep your finger on the screen to browse through the different characters. Release your finger on the character you want to confirm. The "Symbols" button at the bottom left of the virtual keypad gives access to special characters. Press the "Back" key to close the virtual keypad.

Delete text

Press the "Delete" key to delete the last character in an edit box.

You can press and hold the "Delete" key to quickly delete the characters.

Edit text

You can use the volume keys to move the cursor and delete or add a character, word, or phrase in an edit box.

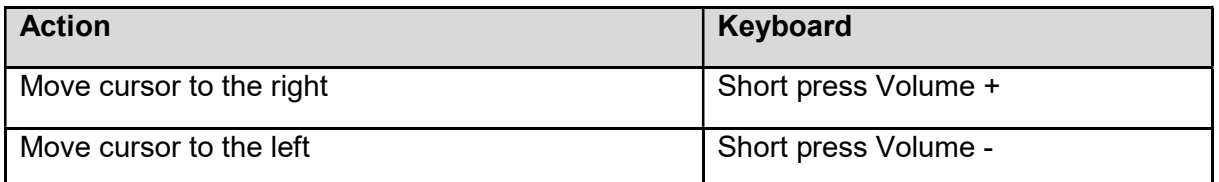

Good to know: SmartVision2 supports additional keyboard shortcuts with the "star" key. These shortcuts are described in the chapter "Accessibility".

Menu

The menu allows you to display additional options related to the application or the displayed page. It usually allows access to help or application settings.

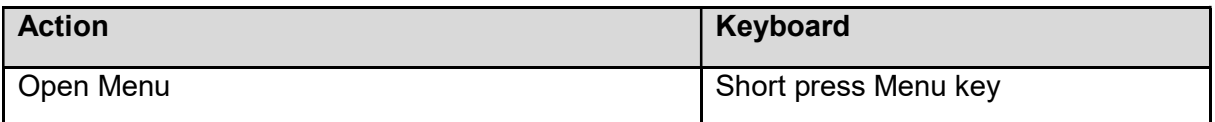

For example: pressing the "Menu" key in the contact application displays the following general options: contacts to display, import / export, accounts, settings, delete all contacts, help.

Contextual Menu

The contextual menu provides additional specific options related to the selected item. It usually allows you to delete, edit, save a selected item.

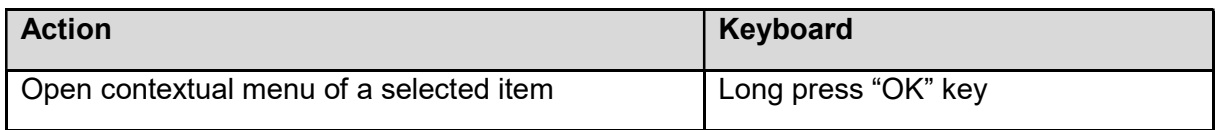

For example: If you select a contact and press and hold OK to open the contextual menu, it will display the following specific options: add the contact to favorites, remove the contact, edit the contact, share the contact, add the contact on the home screen.

Global context menu

The global context menu provides quick access to certain accessibility settings.

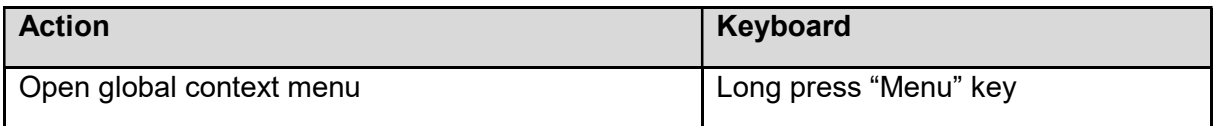

For more information about this menu, please refer to the chapter "Accessibility"

Task Manager

The Task Manager allows you to view applications opened in the background on your SmartVision2. From this screen, you can return to an opened application, get information about an opened application, or close an opened application.

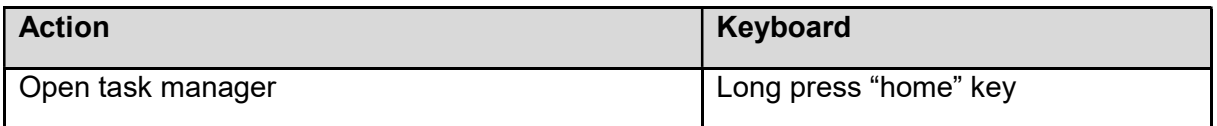

# Good to know: To save battery power, you can close all applications opened in the background. To do this, simply press the "Menu" key when the task manager is opened and then select "Dismiss all applications" from the list.

#### Notification shade

Notifications are used to inform the user of an event, a new message, a missed call, a calendar appointment, etc.

All notifications on your phone are available in the notification shade.

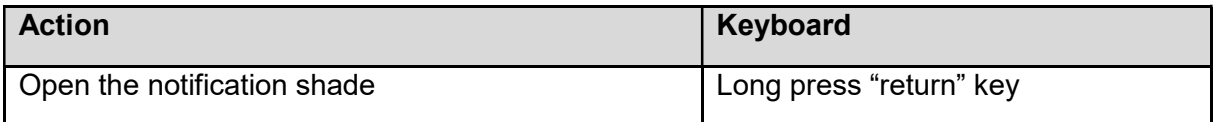

For more information, please refer to the chapter "Notification shade".

Good to know: SmartVision2 supports additional keyboard shortcuts with the "hash" key. These shortcuts are described in the "Accessibility" chapter.

#### Touchscreen mode

The touchscreen mode is the secondary control mode of the SmartVision2. It allows you to navigate through the various menus with your fingertips.

Kapsys accessibility service, which is automatically activated with the SmartVision2, modifies the touchscreen behavior to better adjust it to the needs of visually impaired people.

Below is the list of the various actions you can do from the touchscreen, when Kapsys accessibility service is activated:

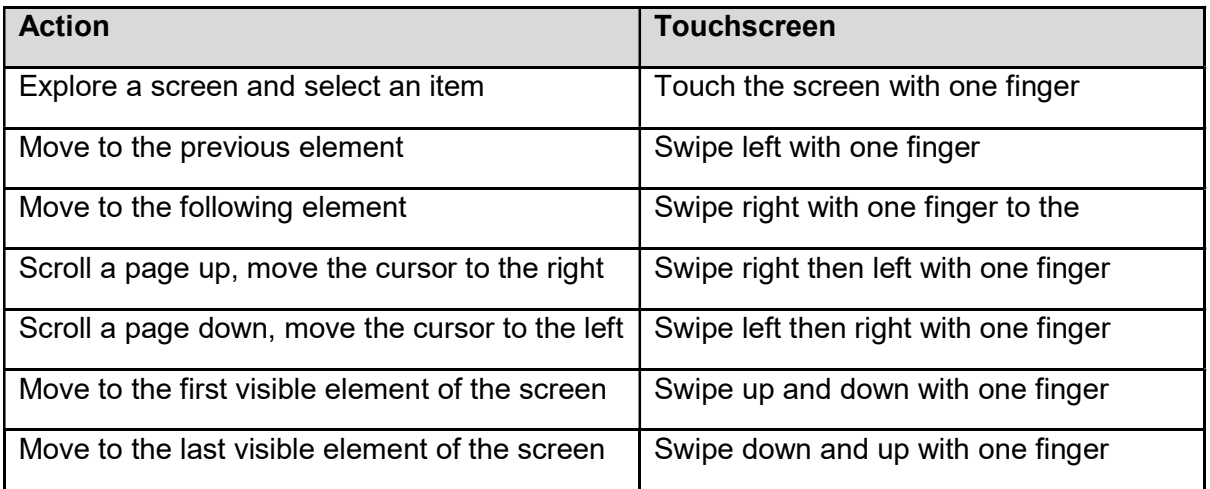

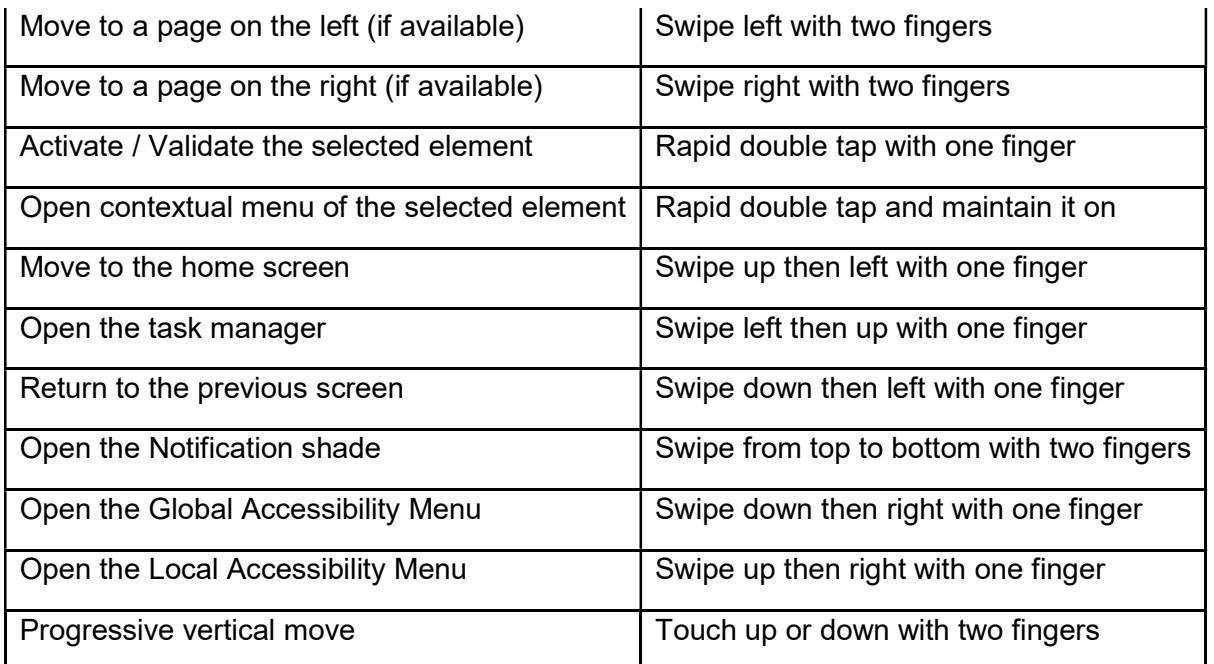

# Good to know: Touchscreen can be disable in the Accessibility settings.

# Voice Recognition mode

The voice recognition is the last control mode of the SmartVision2. It allows you to dictate text in an input zone, to perform internet search or to launch specific functions.

SmartVision2 uses Google voice recognition, an internet connection is therefore required to use this service. It is also recommended to use a Gmail address to take advantage of all available voice command functions. To use this service, make a short press on the voice recognition button located on the right side of the SmartVision2 and distinctly dictate your command.

Here are examples of actions you can do with the voice recognition control mode:

- Calendar, alarms, reminders, and information
	- o Set an alarm: "Set an alarm for 7 AM" or "Set an alarm for every Friday morning at 7 AM."
	- $\circ$  Set a reminder: "Remind me to call John at 6 PM" or "Remind me to buy Belgian chocolate at Ghirardelli Square."
	- o See SMS (text) messages: "Show me my messages from Brian about dinner."
	- o Create a Google Calendar event: "Create a calendar event for dinner in San Francisco, Saturday at 7 PM.
- Communicate with friends and family
	- o Call a friend: "Call Lindsay Hampson" or "Call Mom."
	- o Text a friend: "Text Jason that I'm running 5 minutes late."
	- o Send an email: "Send an email to Kristin, subject new shoes, message, I can't wait to show you my new shoes, full stop."
- Facts and quick answers
	- o Find the time: "What time is it in London?"
	- $\circ$  Check the weather: "Do I need a jacket today?" or "What's the weather like tomorrow morning?"
	- o Translate words or phrases: "How do you say cucumber in Spanish?"
	- o Define a word: "What does gluttony mean?"
	- o Convert between units: "What's 16 ounces in pounds?"
	- o Solve a math problem: "What's the square root of 2209?"

The complete list of actions you can do thanks to the voice recognition is available in Google support rubric or via the key words « Ok Google ».

Good to know: In an input zone, the voice recognition button allows you to write a text with your voice. Just do a short press on the voice recognition button located on the right side of the SmartVision2, wait for the beep and dictate your text. Once finished, your text will automatically be incorporated in the input text zone.

# Control modes

SmartVision2 offers 3 control modes: a keyboard mode, a touchscreen mode, and a vocal recognition mode.

### Keyboard mode

The keyboard mode is the main control mode of SmartVision2. It allows you to navigate through the phone and launch apps using short and long press on the keyboard.

To familiarize yourself with the keys positioning, please refer to the chapter "SmartVision2 Overview".

Below is the list of the various actions you can do with the physical keyboard:

Turn your phone On/ Off

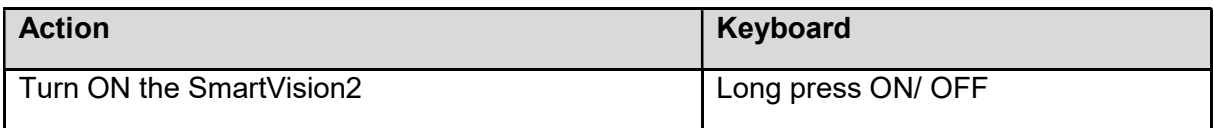

#### Good to know: The "Main Menu" screen also provides direct access to other options:

- Kapsys Accessibility Service: allows you to enable or disable Kapsys Accessibility Service (Vocal synthesis, Explore by touch, keyboard shortcuts, etc.)
- Screen On/ Off: allows you to turn the screen of SmartVision2 in black during use to save the battery and protect your privacy data
- Color inversion: allows to switch color values of the screen. For example, black text on a white screen becomes white text on a black screen

#### Standby mode

To save the battery power, SmartVision2 goes automatically to standby mode after 1 minute of inactivity. In this mode, the screen is off but the functions remain active. You can still receive calls, messages, emails, etc.

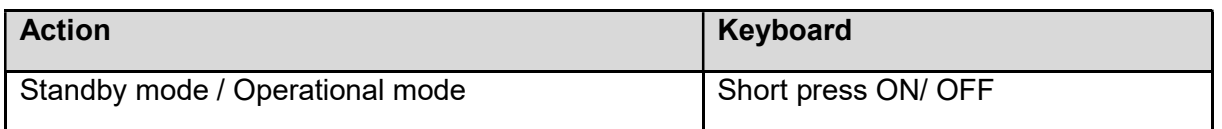

#### Good to know: You can set the delay after which the screen automatically goes into standby mode. This option can be found in the phone settings in the "Display" section and then "Sleep".

Manage the volume

SmartVision2 distinguishes three types of volume with the possibility to define their sound level separately. These volume categories are "Ringtones and Notifications", "Multimedia" and "Alarms":

Ringtones and Notifications:

By default, the volume keys "plus" and "minus" on the right side of the product directly change the volume of the "Ringtones and Notifications". You can also change the volume of the ringtones and notifications from "Settings", "Sound & Notification", "Device settings button" from the "General" profile, then "Ring volume".

Multimedia:

These are the sound of voice synthesis, MP3 files and videos. To change the sound of the multimedia profile simply use the volume keys "plus" and "minus", when the speech synthesizer is talking or a MP3 file is being played. You can also use the following keyboard shortcuts:

o Hash key and Volume up: Increase the volume of text-to-speech output

- o Hash key and Volume down: Decrease the volume of text-to-speech output
- Alarm:

To modify SmartVision2 Alarms, select "Settings", "Sound & Notification", "Device settings button" from the "General" profile, then "Alarm volume".

### Good to know: The volume keys "plus" and "minus" also move the cursor from left to right when level adjustment is needed on an horizontal bar. This is the case, for example, with the brightness level bar, the MP3 file playback bar, or the sound volume adjustment bar.

Answer / Release a call

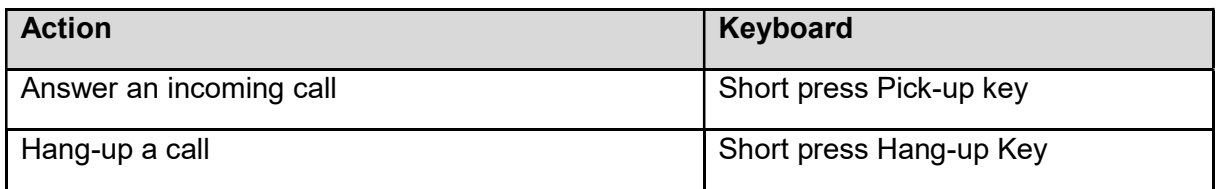

Good to know: a short press on the "Pick-up" key allows to launch quickly the Phone application.

Navigate throughout the phone

Use the navigation pad to navigate through the SmartVision2 menus and screens.

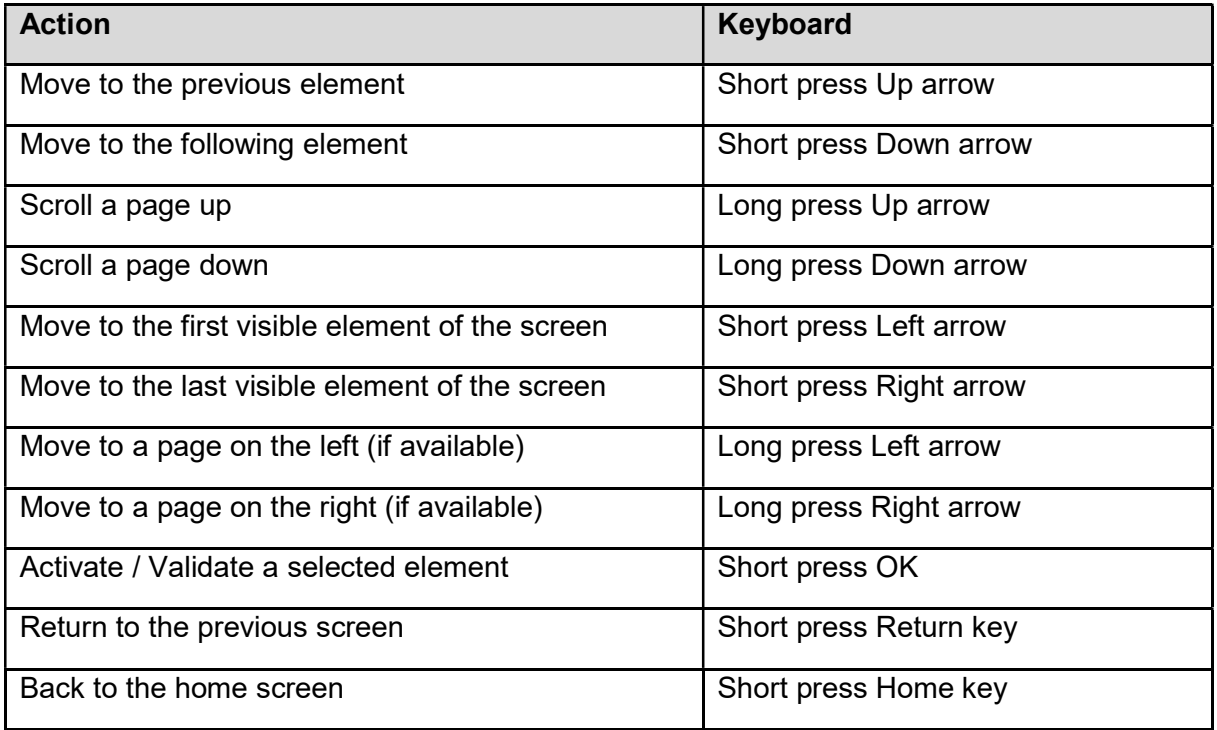

Write text

When SmartVision2 announces "Edit box", it means that it is in an input field and you can enter a text.

The alphanumeric keypad (key 1 to #) is used to enter a text or characters depending on the edit box.

Each key gives access to several characters: key number "2" gives access to a, b, c, 2, A (capital), B (capital), C (capital).

To select the appropriate character, press repeatedly the relevant key number to access the various characters associated with this key.

Key "1" is used to insert punctuation marks and special characters ( $\omega$ , &, +, parentheses, etc.)

Key "0" is used to insert a space or go to the next line.

Key "star "is used to lock the keypad in "normal", "capital" or "numeric" modes.

# Good to know: to enter a text in the edit box, you can use the physical keypad and/or the virtual keypad.

### The virtual keypad appearance changes from numeric to alphabet to suit the content of the edit box.

To open the virtual keypad, long press OK when the edit box is selected. The virtual keypad will be displayed on the lower half of the screen (as a computer keyboard).

Keep your finger on the screen to browse through the different characters. Release your finger on the character you want to confirm. The "Symbols" button at the bottom left of the virtual keypad gives access to special characters. Press the "Back" key to close the virtual keypad.

Delete text

Press the "Delete" key to delete the last character in an edit box.

You can press and hold the "Delete" key to quickly delete the characters.

Edit text

You can use the volume keys to move the cursor and delete or add a character, word, or phrase in an edit box.

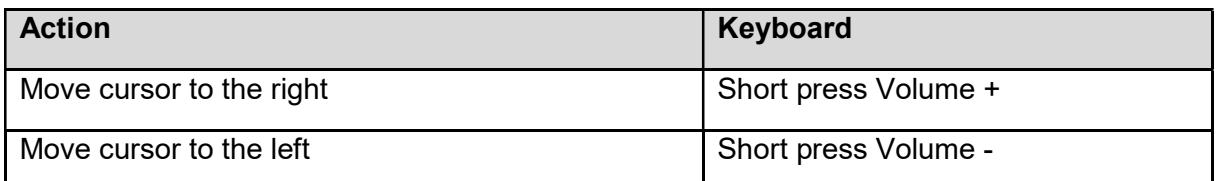

### Good to know: SmartVision2 supports additional keyboard shortcuts with the "star" key. These shortcuts are described in the chapter "Accessibility".

Menu

The menu allows you to display additional options related to the application or the displayed page. It usually allows access to help or application settings.

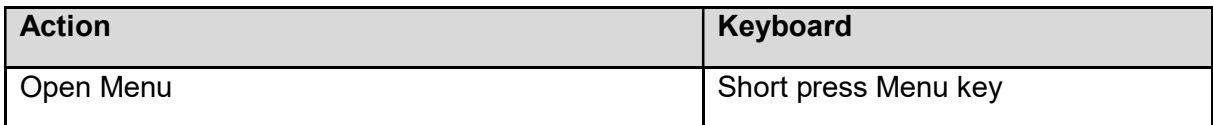

For example: pressing the "Menu" key in the contact application displays the following general options: contacts to display, import / export, accounts, settings, delete all contacts, help.

Contextual Menu

The contextual menu provides additional specific options related to the selected item. It usually allows you to delete, edit, save a selected item.

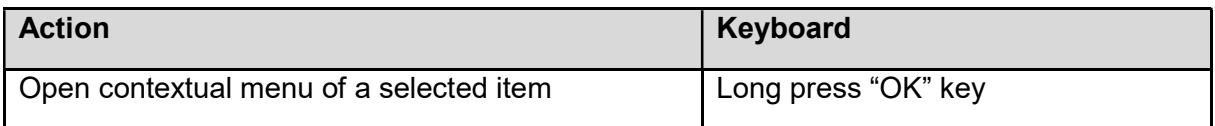

For example: If you select a contact and press and hold OK to open the contextual menu, it will display the following specific options: add the contact to favorites, remove the contact, edit the contact, share the contact, add the contact on the home screen.

Global context menu

The global context menu provides quick access to certain accessibility settings.

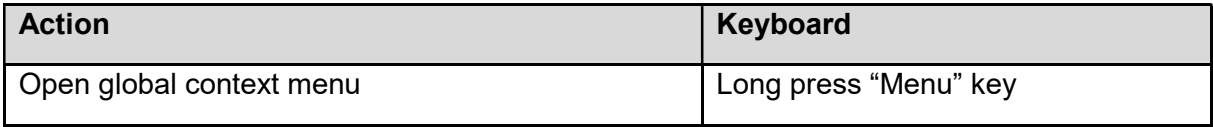

For more information about this menu, please refer to the chapter "Accessibility"

#### Task Manager

The Task Manager allows you to view applications opened in the background on your SmartVision2. From this screen, you can return to an opened application, get information about an opened application, or close an opened application.

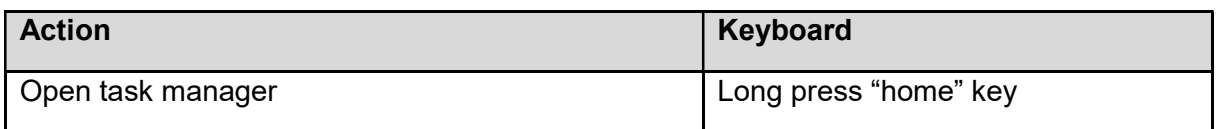

#### Good to know: To save battery power, you can close all applications opened in the background. To do this, simply press the "Menu" key when the task manager is opened and then select "Dismiss all applications" from the list.

Notification shade

Notifications are used to inform the user of an event, a new message, a missed call, a calendar appointment, etc.

All notifications on your phone are available in the notification shade.

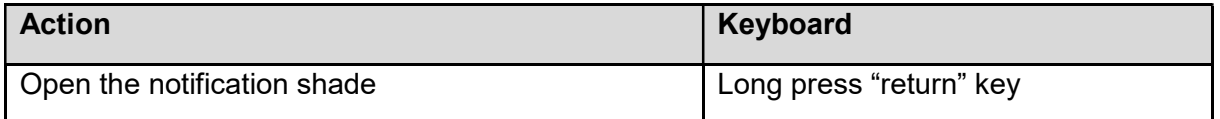

For more information, please refer to the chapter "Notification shade".

Good to know: SmartVision2 supports additional keyboard shortcuts with the "hash" key. These shortcuts are described in the "Accessibility" chapter.

### Touchscreen mode

The touchscreen mode is the secondary control mode of the SmartVision2. It allows you to navigate through the various menus with your fingertips.

Kapsys accessibility service, which is automatically activated with the SmartVision2, modifies the touchscreen behavior to better adjust it to the needs of visually impaired people.

Below is the list of the various actions you can do from the touchscreen, when Kapsys accessibility service is activated:

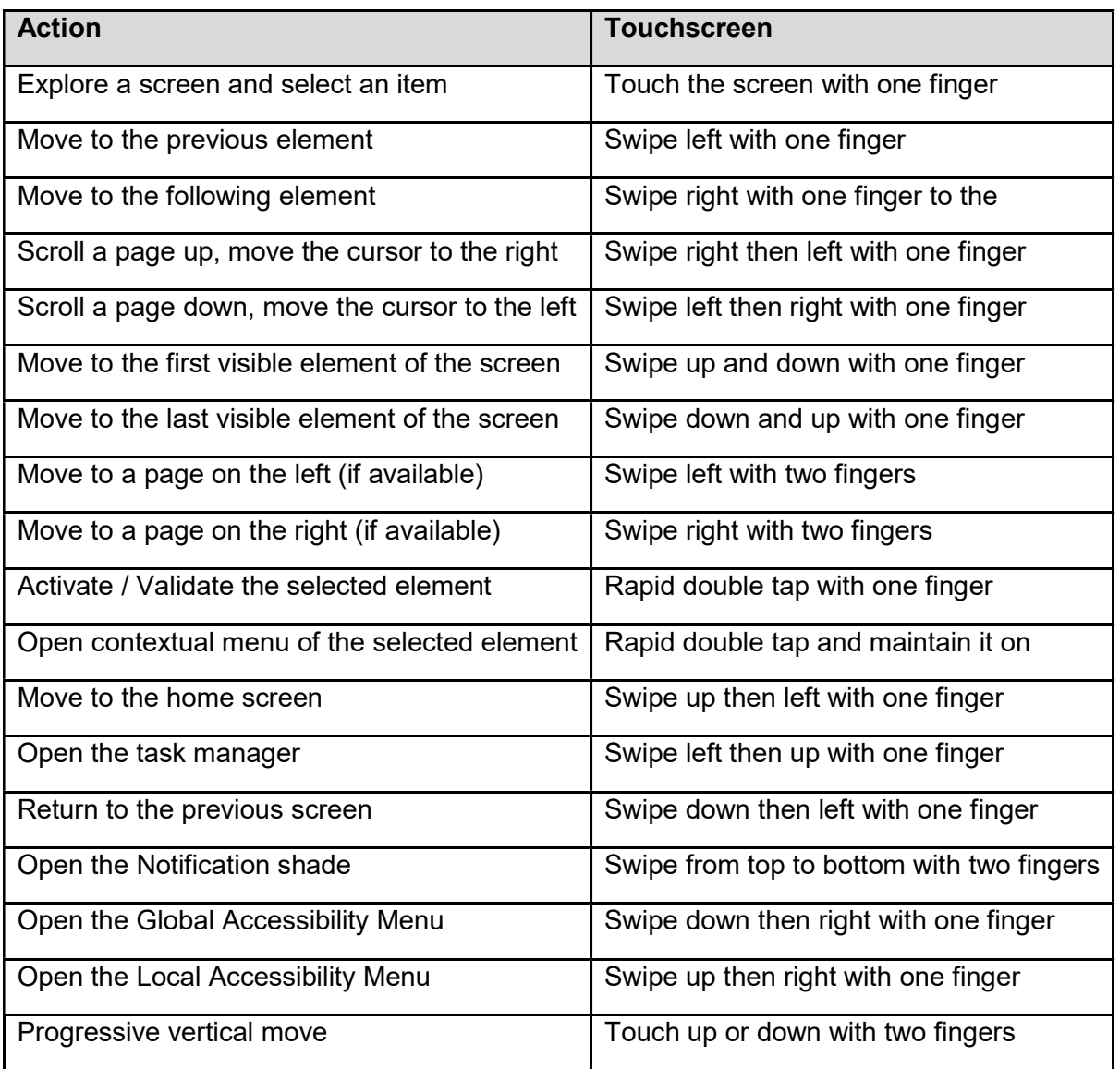

### Good to know: Touchscreen can be disable in the Accessibility settings.

### Voice Recognition mode

The voice recognition is the last control mode of the SmartVision2. It allows you to dictate text in an input zone, to perform internet search or to launch specific functions.

SmartVision2 uses Google voice recognition, an internet connection is therefore required to use this service. It is also recommended to use a Gmail address to take advantage of all available voice command functions. To use this service, make a short press on the voice recognition button located on the right side of the SmartVision2 and distinctly dictate your command.

Here are examples of actions you can do with the voice recognition control mode:

- Calendar, alarms, reminders, and information
	- o Set an alarm: "Set an alarm for 7 AM" or "Set an alarm for every Friday morning at 7 AM."
	- o Set a reminder: "Remind me to call John at 6 PM" or "Remind me to buy Belgian chocolate at Ghirardelli Square."
	- o See SMS (text) messages: "Show me my messages from Brian about dinner."
	- o Create a Google Calendar event: "Create a calendar event for dinner in San Francisco, Saturday at 7 PM.
- Communicate with friends and family
	- o Call a friend: "Call Lindsay Hampson" or "Call Mom."
	- o Text a friend: "Text Jason that I'm running 5 minutes late."
	- o Send an email: "Send an email to Kristin, subject new shoes, message, I can't wait to show you my new shoes, full stop."
- Facts and quick answers
	- o Find the time: "What time is it in London?"
	- $\circ$  Check the weather: "Do I need a jacket today?" or "What's the weather like tomorrow morning?"
	- o Translate words or phrases: "How do you say cucumber in Spanish?"
	- o Define a word: "What does gluttony mean?"
	- o Convert between units: "What's 16 ounces in pounds?"
	- o Solve a math problem: "What's the square root of 2209?"

The complete list of actions you can do thanks to the voice recognition is available in Google support rubric or via the key words « Ok Google ».

Good to know: In an input zone, the voice recognition button allows you to write a text with your voice. Just do a short press on the voice recognition button located on the right side of the SmartVision2, wait for the beep and dictate your text. Once finished, your text will automatically be incorporated in the input text zone.

**Accessibility** 

**Settings** 

SmartVision2 has many accessibility settings that are enabled by default on the product, such as the modifications of voice speed, characters font size or keypad shortcuts.

To change accessibility settings, first select "Settings" then "Accessibility".

The accessibility settings are:

• Kapsys accessibility service: helps provide audio feedback to the visually impaired and blind people. The following section describes the different parameters of Kapsys accessibility service.

Good to know: You can suspend the Kapsys accessibility service at any time by pressing and holding the "Volume plus" and "Volume minus" keys. Press and hold again to reactivate the service.

- **BrailleBack:** allows you to connect a braille display to your SmartVision2 via Bluetooth.
- Switch Access: allows a control of your device using key combinations that you can personally configure. This setting is particularly helpful for people with motor disabilities, who want to associate certain actions to specific buttons or use an external keyboard.
- Captions: allows to turn on captions on your device and choose language, text, and style options.
- Magnification gestures: allows to zoom in and out or magnify your SmartVision2 screen using a triple-tap anywhere on the screen. You can pan or adjust the zoom level as follows:
	- $\circ$  To pan across the screen, drag two or more fingers
	- o To adjust the zoom level, pinch two or more fingers together or spread them apart

To temporarily magnify the screen:

- o Triple-tap and hold anywhere on the screen, except the keyboard or navigation bar
- o To move the magnified area, drag your finger across the screen
- o To stop magnifying, lift your finger
- Font Size: allows to adjust the font size to the most suitable for your vision. 7 different sizes are available.
- High Contrast text: high contrast makes text easier to read on your device. This feature fixes the text color as either black or white, depending on the original text color.
- Power button ends call: when this setting is enabled, you can simply press your device's power button to end a call. This setting can make it faster and easier to hang up.
- Pick up calls with keys 0-9: allows to answer an incoming call using any numerical key on keypad.
- Auto-rotate screen: when this setting is enabled, the screen automatically rotates when you move your phone from portrait mode to landscape mode.
- Speak password: this setting controls spoken feedback as you type passwords.
	- o Enabled: password characters are announced audibly like any other typed characters.
	- $\circ$  Disabled: password characters are only audible via headset. To protect your privacy, this setting is disabled by default.
- Accessibility shortcut: allows to quickly enable or disable the accessibility.
- Text-to-speech output: allows you to choose the voice synthesis of the SmartVision2:
	- o Kapsys Voices: allows to select a compact speech synthesis or to download a free premium speech synthesis via an Internet connection.
	- o Multilanguage: allows to associate up to 3 languages with keyboard shortcuts to change the language of the vocal synthesis on the fly.

You can also activate and set up another voice synthesizer downloaded from the Play Store.

- Touch and hold delay: this setting adjusts the amount of time before your touch on the screen becomes a touch and hold. A longer touch and hold delay means that you need to keep your finger in the same place longer before your touch becomes a touch and hold. If you find that you accidentally touch and hold when you intend to tap, consider choosing a longer delay.
- Keyboard Backlight: allows you to enable or disable the keyboard backlight.
- Color inversion: color inversion exchanges color values. For example, black text on a white screen becomes white text on a black screen.
- Color correction: the color correction setting enables your device to compensate for color blindness.

# Kapsys Accessibility Service

When Kapsys Accessibility Service is activated, SmartVision2 gives you spoken feedback so that a visually impaired person can use the device without looking at the screen.

To activate or deactivate Kapsys Accessibility Service press and hold on the "ON/OFF" button then select "Kapsys Accessibility Service".

To suspend or temporarily resume Kapsys Accessibility Service press and hold simultaneously on Volume up and Volume down buttons.

To modify parameters of Kapsys Accessibility Service select "Settings" then "Accessibility" then "Kapsys Accessibility Service" and press the Android "Menu" key.

The following list gives different parameters of Kapsys Accessibility Service:

- **Screen reader:** enables or disables text-to-speech output.
- **Speech volume:** allows to set the speech volume to be the same or less than the media volume. Media volume is the volume of other sounds on your device.
- Use pitch change: changes the voice pitch for keyboard feedback. When you check this option, spoken keyboard feedback is set to a lower-pitched voice.
- Editor echo: defines if text-to-speech output announces typed characters, words, or the sentences.
- Vibrate after character input: vibrates after a character is entered in an input field.
- **Beep after character input**: beeps after a character is entered in an input field.
- Input character validation delay: defines the validation period of a character entered in an input field.
- **Speak when screen is off:** when checked, notifications are spoken when the screen is off.
- Use proximity sensor: when checked, allows to temporarily silence text-to-speech output depending on proximity sensor information.
- Announce visible items displayed: announces the visible items displayed on the screen (ex: showing item 1 to 6 of 12).
- Shake to start continuous reading: when enabled, shaking the device enables continuous reading.
- Speak phonetic letters: checking this option will allow to hear phonetic letters (such as "F, foxtrot" or "S, sierra") when you press and hold a key on the virtual touchscreen keyboard.
- **Speak usage hints:** when checked, you can hear usage hints when you navigate among screen elements, after a brief delay.
- **Speak caller ID:** allows to hear your caller's identity spoken before you answer.
- Vibration feedback: allows to get vibration feedback for your actions, such as when you select an object or navigate on your device.
- **Sound feedback:** when checked, this option allows you to get sound feedback in addition to verbalizations as you navigate.
- **Focus speech audio:** allows you to make other audio volume decrease when text–to-speech is speaking.
- **Sound volume:** this option controls the sound volume of speech and other sounds created by Kapsys Accessibility Service. This option is available when sound feedback is enabled.
- Disable touch screen: when checked, the touch screen is disabled.
- Automatically scroll lists: when checked, lists scroll by themselves during linear navigation.
- **Single-tap selection:** touch currently focused item only once to validate
- Show context menu as list: select this setting to show the global and local context menus as lists instead of circles.
- Launch explore by touch tutorial: review a tutorial on touch exploration.
- Keypad shortcuts: allows managing keypad shortcuts of SmartVision2.
- **External keyboard shortcuts:** allows management of an external keyboard shortcuts.
- Manage custom labels: use this setting to manage any custom labels that you have created with the local context menu.
- MagniText: when activated, this feature displays and enlarge the focused text in a scrolling banner on the screen. The size, color, speed, and position of the banner are customizable.
- Black screen: this option allows you to switch to a black screen to save battery and protect personal data.
- Resume from suspend: this option allows you to choose how Kapsys Accessibility Service should resume after you have suspended it through the global context menu.
- Wake up speech: you can configure the type of information you want to hear when waking up from sleep mode (announcement of time,

date, battery level, network status, notifications of missed calls, new messages, and new emails).

 Manage accessibility settings: this option allows you to save, import or share accessibility profiles.

#### Accessibility context menus

As you navigate using SmartVision2, two context menus are available to help you find settings and controls. The global context menu contains commands that work anywhere, and the local context menu varies depending on the focused item.

#### Global context menu

To view the global context menu, press and hold on "Menu" key.

The following options are available when you activate the global context menu:

- Read from top: hear a read-out of all items on the screen, starting from the top.
- Repeat last utterance: hear the last verbalization again.
- Spell last utterance: hear a letter-by-letter spelling of last verbalization.
- Read from next item: hear a read-out of all items on the screen, starting from the last focused item.
- Pause feedback: selecting this option suspends Kapsys Accessibility Service, including notifications and "Explore by touch".

Note: Kapsys Accessibility Service resumes either when the screen turns on, when lock is shown, or from the notifications bar, depending on your "Resume from suspend" preference. You can change this preference in Kapsys Accessibility Service settings.

- Kapsys Accessibility Service settings: selecting this option opens the Kapsys Accessibility Service settings screen.
- Text to speech settings: select this option to change your text to speech settings.

#### Local context menu

To view local context menu, use the combination of hash key (press and hold hash key) and "9" key.

The local context menu contains controls that relate to the focused item. If there are no relevant options, Kapsys Accessibility Service announces, "No menu items."

When you open the local context menu, the menu provides options that are relevant to the current context. Options might include the following:

- Navigation options: Default, Characters, Words, Paragraphs, Lines, and Pages.
- Cursor control menu: when you're editing text, this option opens a new local context menu with options such as "Move cursor to beginning", "Move cursor to end", "Select all", and "Start selection mode". If text is selected, options can include Cut, Copy, Paste, and End selection mode. To move the cursor while in an edit box, you can tap the volume keys.
- Label controls: this menu allows you to add, remove, and edit custom labels for unlabeled content. Sometimes applications are missing labels on images. You can use Kapsys Accessibility Service to create your own labels for images, to make it easier to identify them in the future. You can manage the custom labels from the "Manage custom label" setting in Kapsys Accessibility Service settings.

# Keypad shortcuts

Through Kapsys Accessibility Service options, you can assign up to 32 keyboard shortcuts for predefined actions.

Keyboard shortcuts are a combination of "star" or "hash" keys (holding down) and "0" to "9", up arrow, down arrow, left arrow, right arrow, volume up and volume down keys.

List of actions that can be associated with a keyboard shortcut are:

- Get the SmartVision2 status
- Open the notification screen
- Open « Quick settings » page of the notification screen
- Increase the text-to-speech output speed
- Decrease the text-to-speech output speed
- Change text-to-speech language
- Read from the beginning of the screen
- Read from the next item
- Decrease precision level
- Increase precision level
- Repeat the last text-to-speech item
- Spell the last text-to-speech item
- Pause / Resume text-to-speech
- Kapsys Accessibility settings
- Text-to-speech settings
- Select all
- Cut
- Copy
- Paste
- Move the cursor to the left of the input field
- Move the cursor to the right of the input field
- Move the cursor to the beginning of the input field
- Move the cursor to the end of the input field
- Select one character to the left of the cursor
- Select one character to the right of the cursor
- Increase the volume of text-to-speech output
- Decrease the volume of text-to-speech output
- Activate / Deactivate MagniText mode
- Activate / Deactivate "Magnification gesture" mode
- Kapsys Accessibility Global Menu
- Kapsys Accessibility Local menu
- Toggle audio output between receiver and loud speaker
- Enable / disable vocalization
- Enable / disable display backlight
- Enable / disable touch panel
- Enable / disable Bluetooth
- Enable / disable Wi-Fi
- Enable / disable GPS localization
- Enable / disable Airplane mode
- Enable / disable the torch
- Open shortcuts list
- Set Editor echo to: None
- Set Editor echo to: Character
- Set Editor echo to: Word
- Set Editor echo to: Sentence
- Set Editor echo to: Character and word
- Set Editor echo to: Character, word, and sentence
- Switch audio profile to: Normal
- Switch audio profile to: Silent
- Switch audio profile to: Meeting
- Switch audio profile to: Outdoor

By default, some shortcuts are already predefined on SmartVision2. These shortcuts are organized into two categories:

- Accessibility related shortcuts associated with the "hash" key,
- Editing related shortcuts associated with the "star" key.

These shortcuts can be modified through "Keypad Shortcuts" item in Kapsys Accessibility Service.

Accessibility related shortcuts associated with the "hash" key

- Hash key 0: Kapsys Accessibility Service settings
- Hash key 1: Get the SmartVision2 status
- Hash key 2: Read from the beginning of the screen
- Hash key 3: Open « Quick settings » page of the notification screen
- Hash key 4: Decrease text-to-speech speed
- Hash key 5: Increase text-to-speech speed
- Hash key 6: Activate / Deactivate MagniText mode
- Hash key 7: Repeat the last text-to-speech item
- Hash key 8: Spell the last text-to-speech item
- Hash key 9: Kapsys Accessibility Local Menu
- Hash key Up arrow: Not allocated
- Hash key Down arrow: Not allocated
- Hash key Left arrow: Not allocated
- Hash key Right arrow: Not allocated
- Hash key Volume up: Increase the volume of text-to-speech output
- Hash key Volume down: Decrease the volume of text-to-speech output

Editing related shortcuts associated with the "star" key

- Star 0: Select all
- Star 1: Decrease precision level
- Star 2: Increase precision level
- Star 3: Cut
- Star 4: Not allocated
- Star 5: Not allocated
- Star 6: Copy
- Star 7: Not allocated
- Star 8: Not allocated
- Star 9: Paste
- Up arrow: Move the cursor to the beginning of the input zone
- Down arrow: Move the cursor to the end of the input zone
- Left arrow: Move the cursor to the left of the input zone
- Right arrow: Move the cursor to the right of the input zone
- Volume up: Select one character to the left of the cursor
- Volume down: Select one character to the right of the cursor

Good to know: The volume keys plus and minus let you move the cursor from left to right in an input area according to the precision level that you have predefined with the star 1 and star 2 shortcuts.

The available precision levels are: default, characters, words, lines, paragraph, page.

# Home Screen

The Home screen is the main screen of SmartVision2. This screen works as a start menu from which you can activate the various functions and applications of your smartphone. To return to the Home screen at any time, press the "Home" button of your SmartVision2.

By default, 4 applications are available on your SmartVision2 home screen:

- Applications : to access the list of all applications available in your SmartVision2 in alphabetical order.
- Phone : to make a call, check missed calls and access your voicemail.
- Messaging : to send and read SMS or MMS (short message with an attachment such as image, video...).
- **Contacts**: to manage and create contacts

Additional options are available from the Home screen via the "Menu" button

- Settings : to access the smartphone settings.
- Add an application : to quickly add an application on the Home screen.
- Add a widget : to add a widget to the home screen. Widgets are small applications that provide information and quick access from the home screen to specific application functions. Widgets are downloadable from the online store called "Play Store".
- Wallpapers : to personalize the background image of the Home Screen
- Help : to access the SmartVision2 user manual

#### Customize the Home screen

SmartVision2 home screen is fully customizable. You can add applications or widgets, rearrange the order in which the elements are positioned or even remove them from the home screen.

Add an application to the Home screen

Press "Menu" from the Home screen and select "Add Application" from the list. Then select the application you want to add to the home screen.

You can also add an application to the Home screen from "Applications." In this case, select the application you want to add to the home screen from the list of applications, press and hold the "OK" button. Select "Add to Home Screen" from the contextual menu. The application is now available at the last position of the Home screen for quick access.

Remove an application from the Home screen

Select the application you want to remove from the Home screen, press and hold the "OK" button.

Select "Remove from the Home screen" from the contextual menu. The application is now removed from the home screen but it is still available from the "Applications".

Relocate an application on the Home screen

From the home screen, select the application you want to relocate, press and hold the "OK" button.

Then select the action you want to make from the contextual menu: move up, move down, move to the top, move to the bottom.

Good to know: if an application is placed on the Home screen for quick access, a yellow star will appear on the top left of the application icon.

# Applications

All applications installed on your SmartVision2 are available from the Home screen via the "Applications" icon. Applications are presented as a list in alphabetical order.

#### To open an application

Select from the list the application you want to open and press the "OK" button.

#### To close an application

Press the "Back" button when you are on the first page of the application.

If you exit the application via the button "Home" or are redirected to another phone function, the application will continue to run in the background.

Good to know: you can view the applications running in the background by a long press on the button "Home".

From this screen, you can:

- Close an application
- Return on an already open application
- Quickly access the Google search bar

To optimize SmartVision2 standby time, we advise you to periodically close the applications running in the background that you do not use.

Restarting the phone also allows to close all applications running in the background.

#### To look for an application

Use the physical keyboard to type the beginning of the application name. The list of applications is then filtered per your entry. You can always browse the list of candidates using the navigation arrows.

To delete a filter character, press "Delete"

#### To download an application

SmartVision2 comes with a set of preinstalled applications. However, you can download new applications using the "Play Store" application.

#### Remove an application

Select the desired application from the list and do a long press on the "OK" button. Select "Uninstall" from the context menu.

Good to know: SmartVision2 preinstalled applications cannot be removed.

# **Notifications**

Notifications are used to inform the user of an event such as the arrival of a new message, a missed call, or a calendar appointment.

All notifications from your phone are grouped in the notification panel. To open the notification panel, press and hold the "Back" key.

#### Manage notifications

How to view notifications:

When notification screen is open use the navigation pad to select an event. Press then "OK" key to open the notification and be redirected to the application.

Example: If you see a notification of a missed call, you will be automatically redirected to the phone application history.

Once open, the notification disappears from the notification screen.

Good to know: Notifications related to errors are only deleted after the problem is solved.

Delete a notification:

Open the notification shade and select the notification you want to delete. Press the "Delete" key to remove the selected notification.

You can also delete all notifications at once by selecting "Delete all notifications" at the bottom of the list.

Good to know: The notification shade displays only a limited number of events. It is sometimes necessary to use the touch screen to scroll through all notifications.

In this case, hold two fingers on the screen and slide them up. Use the navigation pad again to browse through the new notifications.

# Quick settings

To access SmartVision2 "Quick Settings" screen, select the first item from the notification panel, which provides information about the phone status (time, date, Wi-Fi reception level, battery level) and press the "OK" button.

This screen allows quick access to the following parameters:

- Battery: allows to access battery management settings
- Settings: provides access to the SmartVision2 general settings
- Display profile: allows to access to user's profile
- Screen brightness: adjusts the brightness of the screen
- Wi-Fi: Enables, disables, and connects to a Wi-Fi network
- Bluetooth: Enables, disables, and connects to a Bluetooth device
- "Do not disturb" mode: allows to enable or disable the "Do not disturb" mode
- Data Consumption: gives access to data consumption settings
- Data Connection: enables or disables the connection of data
- Airplane mode: allows you to enable or disable airplane mode
- Rotate screen: allows you to freeze the orientation of the screen in portrait mode
- Flashlight: activates the rear LED's
- Location: enables or disables Google location services
- Streaming: allows you to project the SmartVision2 screen image onto a TV
- Audio profile: allows you to adjust the audio profile of the SmartVision2 (general, silent mode, meeting, outdoor)

# Book Reader

Book Reader is an application to vocally read documents in Daisy 2.02, Daisy 3.0, Epub, Epub3, Doc, Docx PDF, Txt, and HTML formats.

#### Import documents

To import documents in your SmartVision2, simply connect it to your computer via a USB cable. Once connected, transfer your files in the "books" folder of the internal memory. You can also insert a micro SD memory card into the SmartVision2 to expand the multimedia content. In this case, create a folder "books" in the internal memory to the SD card to add your files.

Good to know: the "Download" folder can also be used to store your files.

#### Main screen

When you start the application, the available options are as follows:

- Resume Play: allows you to resume the last document to where you left off
- My bookshelf: allows you to look for and read a book already memorized in the SmartVision2
- My favorites: allows you to rapidly read a book that you have preset in your favorites
- Recently read: allows you to read the last documents you have read
- Record a Daisy book: transforms an audio recording in a Daisy format book.

Additional options are available from the main screen via the "Menu"

- Mute when exit: allows you to stop reading a document when you exit the app by pressing the "Home" button.
- Colors: allows you to change the text color and background color when reading a document.
- Speed: allows you to change the playback speed of a document
- Pitch: allows you to change the tone when reading a document (works only on MP3 formats).
- **Time Step:** set the lapse of time for a time step.
- Loop play: allows to read a document in loop.

### Read a document

From the main screen of the application, select "My bookshelf" The following search options are available:

- Books by title: allows to search for a document by its title
- Books by author: to search for a document by author
- **Select by format:** allows to search for a document by its format

• Explore file tree: allows to freely browse the "books" folder to search for a document.

Once you selected the document, playback starts automatically. During playback, the following keyboard shortcuts are available:

- Key 0: Play / Pause
- Key 1: previous section
- Key 2: following section
- Key 4: decrease the level of navigation (page, title, chapter, line, word, character, time step)
- Key 5: increase the level of navigation (page, title, chapter, line, word, character, time step)
- **Key 7:** fast backward (only for MP3)
- Key 8: fast forward (only for MP3)

Additional options are available during playback via the "Menu"

- Navigation mode: allows you to change the navigation level (page title, chapter, line, word, character, time step). The options in this menu depend on the currently playing title.
- **Create bookmark**: allows you to create a bookmark at the current position of your reading
- Move to…: allows you to navigate through the document (beginning, title, bookmark, percentage)
- Where am I?: allows you to have information about the book and the reading position
- Audio mode: allows you to read an MP3 file using the voice synthesis of the SmartVision2
- Settings: takes you back to the general options of the application

### Manage Favorites

Add a document in the list of favorites:

Select your file from "My bookshelf" and press and hold the "OK" button. A contextual menu related to the selected item appears, select "Favorites" to add this document to the list of favorites.

Remove a document in the list of favorites:

Select your file from "My Favorites" and press and hold the "OK" button. A contextual menu related to the selected item appears. Select "Favorites" to remove this file from the list of favorites.

### Create a Daisy book

#### Create a new Daisy book

From the main screen of the application, select "Record a Daisy book," then "New Book". Select the storage location of the audio book (Phone or SD card). Then fill in the title and author of the book.

Select "Create a new record" and then "Record" to start the audio recording. Select "Pause" to pause the recording.

Once recording is complete, select "Stop" to save your new audio book and return to the main screen of the application.

Good to know: if you want to add an audio file to a previously recorded book in your SmartVision2, simply select "add to an existing record".

Add an audio record to a preexisting audio book

From the main screen of the application, select "Record a Daisy book," then "Add to a book". Select the audio book in which you want to record.

Select "Create a new record" and then "Record" to start the audio recording. Select "pause" to pause the recording.

Once recording is complete, select "Stop" to save your new audio book and return to the main screen of the application.

# Color detection

The color detection application uses the built-in camera and two LEDs located at the rear of the SmartVision2. This lighting system is specially designed to improve and add precision to the color detection.

#### Announce colors

Select from the main page of the application « Announce colors » item then position the SmartVision2 about 5 centimeters away from the target and press « OK » key. The detected color is then spoken and the result is repeated periodically.

#### Find color

Select from the main page of the application « Find color » item then select a color you want to detect and finally position the SmartVision2 about 5 centimeters away from the target.

A beep sounds when the selected color is detected.

Additional options are available using the « Menu » key:
- Distance assistance: announces when the target is too close or too far from the camera.
- Alert to find a color: allows you to choose the warning mode (sound, vibrate, sound and vibrate).
- Help: allows you to consult the "Color detection" chapter of the User Guide.

# **Contacts**

The application works as a phone book in which all your contacts are grouped.

# Create a contact

Select "Create New Contact" from the main screen of the application. The screen entitled "Add New Contact" appears. Fill in the contact information such as Name, Phone, Email, Address, etc. and confirm pressing the "Save" button at the bottom of the page.

Good to know: additional fields are available pressing "More"(contact photos, notes, website, etc.)

## Modify a contact

From the contact list, select the contact you want to change. Press and hold the "OK" key and select "Edit" from the contextual menu.

The contact card is now in edit mode. Validate your changes pressing the "Save" button at the bottom of the page.

In edit mode, additional options are available from the "Menu":

- Save: Allows you to save your changes.
- Discard changes: Allows you to delete changes made.
- Delete: Deletes the contact.
- Separate: Allows you to separate two merged contacts.
- Merge: Allows you to merge two contacts.
- Set ringtone: Allows you to set a ringtone for the contact.

 All calls to voicemail: Redirect all incoming calls from this contact to your voicemail.

## Delete a contact

From the contact list, select the contact you want to delete. Press and hold the "OK" key and select "Remove" from the contextual menu.

Confirm the deletion by selecting "Yes".

### Favorite contacts

Setting a contact as Favorite:

From the contact list, select the contact you want to add to your favorite contacts. Press and hold the "OK" key, check the "Favorites" box from the contextual menu and press the "OK" key.

Remove a contact from Favorites:

Select the contact you want to remove from the contact list. Press and hold the "OK" key, uncheck the "Favorites" box from the contextual menu and press the "OK" key.

Good to know: You can also remove a contact from your favorites going directly to the Phone or Messaging applications.

## Search a contact

Contacts are displayed and sorted alphabetically on the Contacts main screen. Use the navigation pad to scroll through the list and view your contacts.

You can also perform a quick search in the list. Use the alphanumerical keys on the physical keyboard and type the name of your contact. The contact list is then filtered according to your input. You can then scroll through the list of filtered contacts at any time by using the navigation pad.

To delete a character from the filter, press the "Delete" key.

Once the contact is found, press the "OK" key to view the details of the contact card.

From this screen, you can call the chosen contact selecting the phone number and pressing the "OK" key.

When the contact details are displayed, additional options are available from the "Menu" key:

- Add to favorites: Allows you to set-up a contact as a favorite contact
- Edit: Allows you to modify the contact details
- Delete: Allows you to remove a contact

• Share: Allows you to send the contact information via SMS, Email, Bluetooth…

• Place on Home Screen: Allows you to add the contact to the Home Screen

## Add a contact on Home Screen

You can add a contact card directly to the Home Screen for quick access.

From the contact list, select the contact you want to add to the Home screen then long press the "OK" key and select "Place on Home Screen" from the contextual menu.

#### Import / Export contacts

From the main screen of the application press the "Menu" key then select "Import / Export" item. The following options are available:

 Import from a VCF file: Allows you to import a VCF file into the internal memory of your SmartVision2.

 Import from SIM card: Allows you to import contacts from the SIM card memory into the internal memory of your SmartVision2.

 Export to a VCF file: Allows you to export all your contacts into a VCF file and place them into the internal memory of your SmartVision2.

 Share visible contacts: Allows you to share the visible contacts of your SmartVision2 by SMS, email, Bluetooth, etc.

## **Parameters**

Additional options are available from the main screen of the application via the "Menu" key:

Contacts to display: Allows you to manage the display of your contacts.

• Import/export: Allows you to import and export contacts

 Accounts: Allows you to manage the email accounts associated with your contacts.

• Settings: Allows you to change the display options of the contacts.

• Delete all contacts: Deletes all contacts from the phone's internal memory.

• Help: Allows you to view the "Contacts" chapter of the User Guide (this chapter).

# FM Radio

The FM Radio application allows you to listen to FM radio stations around you.

## Listen to the radio

To listen to the radio, connect the headphones (used as an antenna) then use the navigation pad to browse the different items available on the screen:

- Previous radio: allows you to listen to the previous radio station
- Decrease the frequency: allows you to tune the frequency one step down
- Add to favorites: allows you to add the currently playing radio station to your favorites
- Increase the frequency: allows you to tune the frequency one step up
- Next radio: allows you to listen to the next radio station available
- Play / Stop FM radio: allows you to listen to and pause the radio

You can also use the following shortcuts:

- Key "1": Go to the previous station
- Key "2": Open or close the radio stations window
- Key "3": Go to the next station
- Key "4": Decrease the radio frequency
- Key "5": Open the edit box to manually input the radio frequency
- Key "6": Increase the radio frequency
- Key "7": Go to the previous favorite radio station
- Key "8": Start / stop recording
- Key "9": Go to the next favorite radio station
- Key "0": Play / pause listening to the radio

Additional options are available through the "Menu" button as follows:

- Radios: allows you to list all available FM radio stations around you (press "menu" then "refresh" to refresh the list)
- Start recording: allows you to record the radio station you are listening
- Saved recordings: allows you to play back the recorded radio stations

Good to know: The radio stations that you have set as favorites will appear in quick access at the end of the list. From these shortcuts, you can rename or delete the favorites by selecting the "More" button.

# Light detector

This application notifies the brightness level detected by the light sensor located on the upper backside of SmartVision2.

# How to detect the brightness level?

Point the back of the phone in the desired direction. Should the environment be luminous, the SmartVision2 will generate high frequency sounds. Should it be dark, the SmartVision2 will generate lower frequency sounds.

Additional options are available using the « Menu » key as follows:

- Announcement of light detection: allows you to replace the brightness announcement from a sound signal to a percentage of luminosity.
- Help: allows to consult the "Light detector" chapter of the User Guide.

# Video Magnifier

The Video Magnifier application lets you magnify text or documents and adapts their size to your visual needs. It provides different zoom levels and color contrasts using the rear camera.

## Text magnification

Place your SmartVision2 over a text to enlarge, adjust the height until the image is sharp. Use the "2" or "3" keys on your keyboard to respectively increase or decrease the zoom level.

Other options are:

- Press "1" to set or unset the lighting
- Press "\*" to freeze the screen
- Press "0" to take picture and save in picture gallery
- Press "#" to choose from 9 available contrast colors

These different options are also available using the "Menu" key.

# NFC

NFC (Near Field Communication) technology enables the SmartVision2 and a secondary device, such as a Smartphone or an electronic tag, to establish communication by bringing them closer together.

NFC can also be used to share contacts, photos, and videos. Moreover, SmartVision2 allows you to program and read your NFC tags and perform the associated action.

## Record an action into your NFC electronic tag

Choose the information you want to record into the NFC tag. The associated action will be performed as soon as SmartVision2 recognizes the tag. The available options are:

- Dial: associates a telephone number with a contact and later launch a call
- Profile setting: allows you to associate the tag with a phone setting (Wi-Fi, Bluetooth, Airplane mode, ringer) and later activate it
- Application: allows you to associate the tag with an application and later activate the application
- Internet bookmark: allows you to associate the tag with an internet link and browse the page using the Internet browser
- Text: allows you to enter a text into the tag and later vocalize it
- Set WiFi: associates the tag with your Wi-Fi network settings (Name and password) and later connect to your WiFi network automatically.
- Voice memo: allows you to associate the tag with a voice memo and later listen to it.

Good to know: NFC tags can be reused. Memorizing the new information into a NFC tag will simply erase the previous one.

# Read an NFC tag

Simply place the back of the smartphone on the NFC tag. SmartVision 2 will initiate the communication with the tag and perform the action associated with the tag as described above.

# **Notes**

The Note application allows you to create, edit, delete and read notes in a text format.

## Create a note

Select "New Note" at the top of the screen to create a new note. Enter your text and save your note by selecting "Confirm" at the bottom of the screen.

The saved note is now available to be read from the main application screen.

The notes are sorted in chronological order, the most recent being placed on the top of the list.

# Read a note

From "Notes" main application screen, select the note you want to listen to. Press the "OK" button to enter the advanced playback mode.

Advanced playback mode allows you to use the physical keyboard keys to browse the note as follows:

- Key "0": play / pause reading the note
- Key "1": reads the character on the left of your current position
- Key "2": reads the character on the right of your current position
- Key "4": reads the word on the left of your current position
- Key "5": reads the word on the right of your current position
- Key "7": returns to the beginning of the note
- Key "8": reaches the end of the note

Other options are available form « Menu » button when reading a note as follow:

- Edit: enters the edit mode to modify a note
- Copy all: allows you to copy the content of the note
- Delete: deletes the note

 Export: copies the note into the "Note" folder of SmartVision2 internal memory

### Modify a note

Select the note you want to edit from the application main screen using navigation keys. Then do a long press on the "OK" key to open the contextual menu and select "Edit" item.

You can now edit the content of your note. Enter your text and save your note by selecting "Confirm" at the bottom of the screen.

## Delete a note

Select the note you want to delete from the application main screen using navigation keys. Then do a long press on the "OK" key to open the contextual menu, select "Delete" item. Finally select "Confirm" at the bottom of the screen to delete the note.

From the main screen of the application, press the "Menu" key then "Delete all" to remove all notes.

#### Search a note

From the main screen of the application, press the "Menu" key and then "Search".

Input part of the note you are looking for in the edit box, and press OK to start the search.

Use the navigation arrows to view search results.

# OCR

# Introduction

OCR (Optical Character Recognition) application allows you to convert a printed text to a digital text document and to vocalize its contents. The application uses the rear camera of the SmartVision2, two-LED lighting system and a proximity sensor.

To scan a printed text, OCR application proceeds as follows:

Step 1: Take a picture

 Step 2: Convert the picture to a text document in the desired language using the OCR engine

 Step 3: Vocalize the contents of the text document using the text-tospeech engine

A good image quality is essential for a successful recognition process. To take a superior quality picture, SmartVision2 integrates a special lighting system as well as a proximity sensor in combination with specific algorithms.

# OCR options and parameters

Before starting text recognition, it is recommended to set different parameters as follows:

- Select assist options (distance and tilt announcements)
- Check the language selection

Following options are available from the OCR main screen menu by pressing the "Menu" button:

 Image from Gallery: allows you to select an image photo of the gallery instead of taking a picture

 Assistance options: allows activating or deactivating the LED's, setting tilt sounds (for horizontality) and distance announcement between the camera and the targeted page

OCR detection language: sets OCR recognition language

 Help: allows you to visit "OCR" chapter of the User Guide (this chapter)

When proceeding to photo acquisition, following shortcuts are available using the keypad:

- "2" key: toggles LED's lighting
- "3" key: toggles tilt sounds (horizontality)

 "4" key: activates or de-activates distance announcement between the camera and the targeted page

# Take a picture

In order to improve the OCR result, your document must be placed in front of you, vertically on a flat, clear, well-lit surface with a solid color contrasting to the document to be detected.

Place the document in front of you and point your smartVision2 camera about twenty centimeters from the target. The OCR regularly announces the visible edges and the angle of the sheet.

Reposition your phone to have the four corners of the sheet visible. Once the sheet is correctly framed, the SmartVision2 tells you not to move and the picture is taken automatically after a few seconds. Optical recognition starts when the picture is taken.

You can also force the capture of your document without having the four edges visible by pressing the "OK" key.

# Reading the OCR result

After the process is completed, the OCR result is automatically displayed and vocalized. If the recognition does not work, we advise you to return to the main page of the OCR application and start the process again.

During the vocalization of the recognized text, you can use the keypad keys to navigate manually in the resulting text as follows:

"1" key: allows reading the character at the left of the courant position

 "2" key: allows reading the character at the right of the courant position

"4" key: allows reading the word at the left of the courant position

- "5" key: allows reading the word at the right of the courant position
- "7" key: allows you to return to the beginning of the OCR result
- "8" key: allows you to go to the end of the OCR result

Good to know: Select "Save" using the "Menu" key to save the OCR result as a note in Note application. These notes can be accessed subsequently via the "Note" application

# Phone

The Phone application allows you to make calls and view call history.

# Answer a call

When the phone rings, press the "Call Pick-up" key to answer the call. The "Call Pick-up" key is present at the left end of the keyboard. It consists of 3 vertically embossed green points.

Good to know: In idle mode, a short press on "Pick-up" allows to launch quickly the Phone application.

Good to know: When the phone rings, you can short press on a volume key to mute the phone ring, so the name and number of the caller could be heard. Press the "Star" button to repeat the information.

# Release a call

To end the call, press the "Call Release" key. The "Call Release" key is present at the right end of the keypad. It composed of 3 horizontal embossed red points.

Good to know: You can also hang up a call by briefly pressing the "On / Off" key (see accessibility options).

# Reject a call

To reject a call, press the "Call Release" key.

Good to know: You can send an automatic message and hang up the call by pressing the "Hash" key. Then select the type message you want to send from the list. You can edit the list of automatic messages via the "Quick answers" option in the general settings of the application.

## Make a call

The following call options are available from the main application screen:

- Dial Number: Allows you to enter the phone number digit by digit. Confirm the entry and start the call by pressing the "Call Pick-up" key.
- Favorites: Allows you to quickly access to your Favorite contacts. To set a contact as a Favorite, select it from the list of contacts and long press the "OK" key. Then select Favorites and confirm with the "OK" key.
- Frequents: Provides quick access to contacts you call regularly.

Good to know: You can delete the list of frequently used contacts via the "Menu" key.

• Contacts: Allows access to your phonebook.

Good to know: You can filter the list of your contacts by typing the name of the contact you are searching for using the physical keyboard.

• Call History: Allows you to consult all sent and received calls. These calls are listed from the most recent to the oldest one. Select a contact from the list and press the "OK" key to access additional options (i.e. call number, create a contact, add to a contact, send a message, call information)

Good to know: You can delete the call history using the "Menu" key.

- Voicemail: provides quick access to your voice mail service. Warning: this option, allowing you to listen to the messages of your answering machine without having to dial the number, may not be available with all network operators. However, you can configure standard messaging via the call settings. Voicemail can also be configured and assigned to the "1" key for quick access.
- Search: Allows you to search for a contact in your phonebook.

Additional options are available from the "Menu" key as follows:

- General: Provides access to general settings of the Phone application (display options, sound and vibrator, quick answers, TTY mode)
- Calls: Provides access to call settings (voicemail configuration, authorized numbers, hearing aid, forwarding and call barring)
- Quick dial: allows you to assign your favorite numbers for quick access to keys of the physical keyboard. Once the number is assigned, you can press the programmed key to start the call directly from the home screen.

• Help: Allows you to view the "Phone" chapter of the User Guide (this chapter).

## In-call options

During a call, the following options are available:

 Loudspeaker: Toggles the communication sound into SmartVision2's main speaker (Hands-free mode).

Good to know: a short press on the voice command button switches the SmartVision2 into hands-free mode.

- Silent: Allows you to mute the SmartVision2 so that your correspondent cannot hear you.
- Put the call on hold: Put the current call on hold. Press a second time on the button to resume the communication.
- More options: Allows you to start another call, to switch to the conference mode or to record the conversation.

# SOS

SmartVision2 is equipped with a SOS feature allowing transmission calls and / or geo-localized emergency messages to up to 10 predefined numbers.

Caution: KAPSYS cannot be held liable for any direct or indirect damage due to the non-functioning of the SOS function, should it be caused by a technical problem of the product or by the non-availability of the telephone network.

# Activate / De-activate SOS function

Thanks to the SOS application, you can program "automatic" transmission of an alert such as an emergency call, an emergency message or both to a list of persons of your choice.

In case of emergency and should the SOS function be enabled, press and hold for 3 seconds the SOS button placed at the rear side of SmartVision2.

The SOS alerts can be stop by one of the following way:

- Press and hold the SOS button for 3 seconds, or;
- Press "call release" button, or;
- Press the "Back" button.

Good to know: A warning screen is displayed as far as an emergency process is in progress.

Caution: the SOS function is disabled by default. It should be enabled and configured before any use. If it is not configured correctly, you will receive a notification in the notification bar.

## How to set parameters of the SOS function

Before using the SOS function, you must define the following parameters:

 SOS button: placed at the rear of SmartVision2, the SOS button triggers or de-activates the SOS function

- Play an alarm: activates a powerful sound alert
- Blinking LED's: turns on and off LED's as SOS signal

• Telephone number list: allows you to define your emergency number list. When the SOS is triggered, these numbers will be called sequentially or will be used to send a preformatted SMS

 Phone call: activates calls to predefined numbers in the list. In case of emergency calls will be initiated sequentially one by one until a call is answered

 Answer delay: defines the amount of time to wait on a to the next number in the list (default time is 30 seconds)

 Voice Mail detection: allows you to avoid being blocked on an answering machine. Your caller will have to press a key on his phone to accept the call.

• Send SMS: activates sending a SMS to predefined numbers

 Send coordinates: includes your GPS coordinates, if available, at the time when the SOS is triggered into the SMS

 Text message: allows you to edit your predefined emergency message to include into the SMS

 Help: allows you to access to the SOS chapter of the User Guide (this chapter)

# **Settings**

This application allows you to activate or deactivate certain functions or to modify the existing settings. SmartVision2 comes with a number of predefined settings that are editable such as language, display, etc.

# General Settings

SmartVision2 general settings are organized per categories as follows:

Wireless and networks category:

 Wi-Fi: Allows you to enable and manage Wi-Fi connections to access the Internet.

 Turbo download: Allows you to download large files faster by simultaneously using Wi-Fi and 3G / 4G networks.

 Bluetooth: Allows you to enable and manage connections with Bluetooth accessories and peripherals to exchange data or multimedia files.

 Data usage: Allows you to manage the usage of your subscription data plan and customize the data usage limit.

More: Provides access to additional parameters such as:

o Airplane mode: Allows you to disable all radio frequency transmission sources of Wi-Fi, Bluetooth, cellular network connection, etc.

o NFC: Activates, deactivates, and sets the NFC function. The NFC function allows you to make payments and purchase transportation tickets or show tickets after downloading the corresponding applications.

o Tethering and portable hotspot: Allows you to use your phone as a modem and share your Internet connection to other devices.

o VPN: Allows you to set up Virtual Private Networks (VPN) to connect to them.

o Mobile networks: Allows you to configure your mobile network settings (roaming data, access point names, network type, network operators, etc.).

Device category:

Home: Allows you to modify the appearance of the Home screen.

 Display: Allows you to configure the appearance of the screens (Brightness level, wallpaper, standby mode, font size, etc.).

 Sound and notification: Allows you to configure the sounds of your product (ringtone, message notification, volume, etc.).

 Applications: Allows you to manage applications installed on your product.

 Storage and USB: Allows you to manage the various memory spaces of your SmartVision2.

Battery: Allows you to monitor the battery consumption.

 Memory: Allows you to manage the memory usage of your SmartVision2.

Personal category:

 Location: Allows you to enable or disable the Google Location service. This service allows third-party applications and websites to collect and use information related to the location of your SmartVision2 to provide a variety of location related services.

 Security: Allows you to manage the security parameters (PIN code, lock screen, passwords, etc.).

 Accounts: Allows you to manage your email and synchronization accounts.

 Google: Allows you to manage settings for Google applications and services.

 Language and input: Allows you to configure the display and keyboard input language of your SmartVision2.

 Backup and reset: Allows deleting personal data and restoring the default settings.

System category:

 Date and time: Allows you to configure the date and time of the product (time zone, time format, etc.).

 Scheduled power on and off: Allows you to program the automatic switch-off and switch-on of the product.

 Accessibility: Allows you to configure accessibility parameters of SmartVision2. Accessibility parameters are describe at paragraph « Accessibility »

 Printing: Allows you to configure settings for the printer plug-ins installed on your SmartVision2.

 About phone: Allows you to view the status of the phone and install the updates.

# Connect to Wi-Fi

Select "Wi-Fi" from the settings list. Change the status of Wi-Fi to "On" to see the list of Wi-Fi networks visible around you.

Select the network you wish to join from the list and press the "OK" key to connect to it.

To connect to a secure Wi-Fi network, enter the password. You can check the "Show password" option below the input box if you want to see and vocalize the Wi-Fi password.

Finally, select "Connect" item to complete the procedure. The status "Connected" is displayed under the name of the network when the procedure has been performed correctly.

Good to know: the password and type of security key (WEP / WPA2) are provided by your service provider or on your router. Refer to this information to set up your connection by respecting uppercase and lowercase characters.

Good to know: Additional connection parameters are available from the "Menu" button.

## Connect a Bluetooth device

Select "Bluetooth" from the settings list. Change the status of Bluetooth to "On" to display the list of the Bluetooth device visible around you.

Select the Bluetooth device you want to pair with your SmartVision2 from the list and press the "OK" key to connect to it.

To complete the association, follow the instructions on the screen. If you are prompted to enter a PIN, try 0000 or 1234 (these are the most common codes) or refer to the documentation of the device. If the association succeeds, the device connects to the device.

Good to know: To extend the battery life between two charges, disable the Bluetooth connection when you are not using it.

Good to know: Additional connection parameters are available from the "Menu" button.

## Updating the device

You must have an Internet connection to download and install SmartVision2 updates.

To update your device, go to "Settings", select "About Phone" and then "System Updates".

Select "Download and install" at the bottom of the list and press the "OK" button to start the download.

Downloading the update may take some time depending on your connection. You can view its progress via the update notification in the notification pane. When the download is complete, select "Install" from the system update screen. It may take a few minutes to complete the process before you can use the product (vocalization feedback).

## Change Voice Synthesis

By default SmartVision2 comes with a male and female voice in standard quality. You can also download free premium voices using an internet connection. To change the voice synthesis or download new voices, select "Accessibility" from the list of settings and then "Text-to-speech output".

Two speech synthesis engines are available by default:

- Kapsys voices : Allows you to select a standard quality speech synthesis or download free premium quality speech synthesis via an internet connection.
- Multilanguage: Allows you to associate up to 3 languages with keyboard shortcuts to change the language of the system on the fly.

# Kapsys voices engine settings :

Select "Launch Engine Settings" from the Kapsys Voice to access the following options:

- Language : Allows you to select the default language for the speech synthesis.
- Settings for Kapsys voices : Allows you to select the type and quality of the speech synthesis (Female or male voice, normal or premium quality).

 Install voice data : Allows you to download Premium Voices. Select the voice you want to install from the list and press the "OK" key to start the download. Follow the procedure to complete the installation. The installed voices are then available in the list of "Kapsys Voices Settings".

Multilanguage engine settings :

Select « Launch Engine Settings » from Multilanguage to access the following options:

- Language : Allows you to select the default language for the speech synthesis.
- Settings for Multilanguage : Allows you to define three voices by default. You can then set a keyboard shortcut to quickly switch between languages (see "Keyboard shortcuts" in the "Accessibility" chapter)

# Voice Recorder

The Voice Recorder application allows you to record voice memos and play them later.

#### Record a voice memo

To start recording, select "Record" from the main application screen.

Select "Pause" to pause the recording and "Record" to resume it.

To finish recording, select "Stop".

Once the recording is complete, select one of the three options:

- Play: allows you to replay recorded voice memo
- Delete: discards the voice memo being recorded
- Save: saves the recorded voice memo

#### Playback a voice memo

From the application main screen, select "List" item. Once selected the list of all recorded voice memos are displayed.

Select the voice memo you want to playback from the list and press the « OK » button.

During playback, you can:

Pause / Play: allows you to pause or play the voice memo

Stop: ends the playback of the voice memo

At the end of playback, you can choose one of the following options:

- Play: allows to replay of the voice memo
- List: lists all recorded voice memos
- Delete: allows you to delete the current voice memo

#### Rename a voice memo

Select "List" from the main application screen. The list of all your voice memos appears.

Select the voice memo you wish to edit from the list and do a long press on the "OK" key.

Select "Rename a record". Delete the content of the edit box then enter the new voice memo name and use the navigation keys to select the "OK" button.

#### Delete a voice memo

Select "List" from the main application screen. The list of all your voice memos appears.

Select the voice memo you want to delete from the list and do a long press on the "OK" key.

Select "Delete a record" and confirm by selecting the "OK" button with the navigation keys.

# Web Radio

This application allows you to listen to your preferred radio stations using an Internet connection.

#### Listen to a radio station

To listen to a web radio, type the name of the radio you want to listen to in the input box and press the "OK" button to display the search results.

Browse with the navigation keys and select the radio you want to listen to from the list.

The other options of the Web Radio are:

- Recently played: provides quick access to the last recently listened stations
- Favorites: allows you to quickly access the stations you have saved as favorites
- All: allows you to browse all available stations in the Web Radio application (by category, country, podcast, etc.)

Good to know: During playback, you can select the item "Add to favorites" at the bottom of the screen to save this radio station into your favorites.

# FAQ

# General Information

Do I have to pay for software updates?

No, all SmartVision2 updates are free.

How do I know when an update is available?

SmartVision2 regularly checks for updates. Should an update be available, a notification is automatically sent to you via the notification pane.

At any time, you can check the availability of an update from "Settings", "About Phone", "System Updates".

I can't download the update, what should I do?

Make sure your SmartVision2 has an Internet connection as it is necessary to download the update. It is also advised to use a Wi-Fi connection to optimize the download time.

If an error occurs while downloading, please restart the update from "Settings", "About Phone", "System Updates".

If you have included an extra memory card into the SmartVision2. Please remove it before performing the update.

You can view the progress of the download via the update notification in the notification pane.

When the download is complete, select "Install" from the system update screen.

My phone switches to standby mode too fast, can I change the delay before I go into standby mode?

Yes, you have the choice between 7 different delay times. When you start SmartVision2 for the first time, the "1 minute" time is selected. To change this delay, please go to "Settings", "Display", "Sleep" and check the desired delay time between 15 s, 30 s, 1 min, 2 min, 5 min, 10 min or 30 min.

How do I get information about battery status, wireless network, date, and time and received messages?

To obtain the status of the phone, press the pound key and the 1 key simultaneously.

You can also automatically vocalize this information when you unlock the SmartVision2. By default, the time and battery level are vocalized each time you exit sleep mode.

To add more information, press the hash key then the zero key simultaneously to open the "Kapsys Accessibility Settings". Then select the item "Wake up Speech" in the list.

Check the information you want to be vocalized when you unlock the SmartVision2 from the following list: Current Time, Current Date, Battery Level, Network Status, Missed Calls, New Messages, New Email, New Software Update.

I can't type text with the keyboard?

In some cases, applications from the Play Store may not be compatible with the use of a physical keyboard. In this case, the use of the virtual keyboard is preferred.

To display the virtual keyboard, select the input area and press the "OK" key. The virtual keyboard appears on the bottom half of the screen.

Then keep your finger on the screen to browse the letters of the virtual keyboard. Release your finger on the desired character to confirm the entry.

Can I disable the touchscreen completely?

Yes, press the hash key then the zero key simultaneously to open the "Kapsys Accessibility Settings". Then check "Disable touch screen".

How to increase the size of the information displayed on the screen?

You can increase the font size using "Settings", "Accessibility", "Font Size".

You can also use the enlargement gestures, which are activated by default on SmartVision2. They allow you to zoom by pressing the screen three times quickly. After zooming you can browse the page by dragging two fingers on the screen or adjust the zoom level by pinching the screen with two fingers, or by moving them away.

Finally, you can use the MagniText function pressing the pound key then the "6" key simultaneously. This function allows you to display on one line on the screen the last vocalized information. Switch the SmartVision2 to landscape mode to display this information across the screen.

How can I optimize the autonomy of my SmartVision2?

You can disable the Wi-Fi, Bluetooth, and GPS location if you do not use them (shortcut: press pound key then 3 key simultaneously).

You can also lower the brightness of the screen or use the "Black Screen" function to turn off the touch screen power. To do this, press the pound key then the 0 key simultaneously to open the accessibility settings, then check in the list "Black screen".

Can I upgrade to get the SmartVision2 Premium applications?

Yes, by default, the OCR, Kapten and Book Reader applications, which are the SmartVision2 Premium applications, come on your SmartVision2 for a 15 day trial period. Activation of the trial version starts at the first start of the application (note that an Internet connection is required to launch the application during the trial period). Once the trial period expires, the application is no longer functional but you can contact your reseller to purchase the permanent version of one or more of your desired applications.

## Voice synthesis and recognition

How can I change the voice synthesis?

You can do a long press on the "Menu" key to open the Global Context Menu and select "Text-to-Speech Settings". Select the "Launch Engine Settings" button of the Kapsys voices. Then select "Settings for Kapsys Voice", then "select voice". The list of voices installed on your SmartVision2 appears. Select the voice you wish to use and confirm by pressing the "OK" key.

How can I download a new voice synthesis?

By default, SmartVision2 comes with a male and female voice in standard quality. You can however download free additional premium voices via an internet connection.

To download premium voices, press and hold the "Menu" key to open the Global Context Menu and select "Text-to-Speech Settings". Select the "Launch Engine Settings" button of the Kapsys voices and then "Install Voice Data". Select the voice you want to install from the list and confirm the download by pressing "OK".

Once the download is complete, select "Install" at the bottom of the list. When the installation is complete, select "OK" at the end of the list.

The new voice is now available in the "Settings for Kapsys Voice".

You can also download other text-to-speech engines from the Play Store (such as "A cappella", "Google Voice", etc.)

How does the multi-language speech synthesis engine work?

This engine allows you to quickly switch from one speech synthesis to another one. Once activated, you can set-up up to three languages.

By default, the following languages are set:

- Language 1: French
- Language 2: English
- Language 3: German

You can change the languages by selecting the "engine settings button".

Once configured, you must associate a keyboard shortcut to the Multilanguage option.

To do this, enter the Kapsys accessibility settings and select "Keyboard shortcuts". Select an unassigned keyboard shortcut and press OK. Select from the list "Change speech language", then press this shortcut to switch the vocal synthesis amongst the three predefined languages.

Can I adjust the voice speed?

Yes, several levels of speed are available depending on your preferences. When you start SmartVision2 for the first time, the "Normal" level is activated. Use the pound key then the 4 key simultaneously or the pound key then the 5 key simultaneously to respectively decrease or increase the voice speed.

You can also change the speech rate via a long press on the "Menu" key to open the Global Context Menu. Select "Text-to-Speech Settings" then select "Speech rate" and click on your preferred speech rate from the following options: Very Slow, Slow, Normal, Fast, Faster, Very Fast, Rapid, or Very rapid.

How to adjust the phone volume?

SmartVision2 distinguishes three types of volume, for which it is possible to define the sound level separately. These volume categories are "Ringtone and Notifications", "Multimedia" and "Alarms"

• Ringtone and Notifications:

By default, the volume keys "plus" and "minus" on the right side of the product directly change the volume of the "Ringtone and Notifications". You can also change the volume of the ringtone and notifications from "Settings", "Sound & Notification", "Device settings" button from the General profile, then "Ring volume".

• Multimedia:

 These are the sound of speech synthesis, MP3 files and videos. To change the sound of the multimedia profile, simply use the volume keys "plus" and "minus" when the speech synthesizer is talking or an MP3 file is being played.

# • To change the sound of the alarm:

Select Settings", "Sound & Notification", "Device settings" button from the General profile, then "Alarm volume".

Does the voice command work without an Internet connection?

No, an internet connection is required to use the voice command.

In which applications can I use speech recognition?

When you are on an input field, you can use the voice command button to dictate text or encrypted content.

For example, in the following applications:

- Telephone to dictate a phone number,
- Messages to dictate the content of an SMS,

- Emails to dictate the content of your email,

You can also use the voice command button to search the internet or launch some features.

A complete list of actions that can be performed with speech recognition is available in the support section of Google or via the keyword "OK Google ".

In addition, it is recommended to associate a Gmail address with the "OK Google" service to benefit from all features of the voice command functions.

# **Connectivity**

How can I transfer files (music, texts ...) in my SmartVision2 via my computer?

Connect your SmartVision2 to your computer via the USB cable. A window for setting the USB connection will be displayed. Select "Transfer Files". SmartVision2 will be recognized as an external storage space and you can freely transfer your files.

If your computer is on Windows 10, you will need to install a driver before the SmartVision2 is recognized as a storage space. To do this, open the Windows File Manager when the SmartVision2 is connected to your computer. From the "Unknown device" list, select "Update Driver". On the next window select "Search for a driver on my computer" and then "Choose from a list of device drivers on my computer". In the list, select "Android Phone" and then "USB MTP Device". Complete the procedure by selecting "Next" to install the driver.

For Mac, you need to download an Android Device Compatibility software such as "Android File Transfer".

Once SmartVision2 is recognized by your computer, you must copy your files into the internal memory in one of the following appropriate folders:

- Books or Download: for audio books, pdf, word, txt and html files.
- Music : for your music (MP3 files)
- DCIM : for your pictures and videos
- Alarms : for your own alarm ringtones
- Ringtones : for your own phone ringtones
- Notifications : for your own notification ringtones

Is it possible to increase the memory of my SmartVision2?

Yes, you can extend the memory of your SmartVision2 by inserting a Micro SD card up to 64 GB. The location of the Micro SD card is just above the SIM card.

Can I connect a Bluetooth headset to the SmartVision2?

Yes, it is possible to pair a Bluetooth headset with SmartVision2 to make and receive calls. To do this, you must activate the Bluetooth connection: in Settings, activate Bluetooth and open Bluetooth to detect all devices in the vicinity. Select the model of the headset you want to connect and press "OK" to pair and then enter the pin code (by default the pin code is often "0000" or "1234").

Warning: if you also want to listen to music, the radio or listen to the speech synthesis of SmartVision2, you must have a Bluetooth headset of type "A2DP" (advanced audio distribution profile).

Can a Braille display be connected to SmartVision2?

Yes, a Braille display can be connected to your SmartVision2. To do so, you must first activate "BrailleBack" from the Accessibility settings. This function allows you to connect a Braille display to the SmartVision2 via Bluetooth technology. When you use BrailleBack, the contents of the screen appear on your Braille display. You can then navigate and interact with your device using the keys of the Braille display. You can also enter text using the Braille keyboard.

For more information on how to use BrailleBack and associate a Braille display, please refer to the following link: Google BrailleBack.

## Telephone and SMS

How to put a contact in "Favorites"?

To create a contact as "Favorites", access the contact card from the "Contacts" application. Press the "Menu" key and then "Add to Favorites".

How to import my contacts?

By default, contacts on the SIM card are displayed automatically. However, you can import other contacts from the phone's internal memory or from an SD card. To do this, launch the application "Contacts" then press the "Menu" key and finally select "Import / Export". Choose from the "Import from .vcf file" list and follow the import procedure.

How to activate the loudspeaker during a telephone conversation?

When you are on a call, briefly press the voice command button on the right side of the SmartVision2 to activate or deactivate the loudspeaker.

Can I make video calls?

Yes, SmartVision2 has a front-facing camera. So, you can download applications like Skype and make video calls.

How to choose my default ringtone?

Close to a hundred ringtones are present in the SmartVision2.

To change the ringtone, select "Settings", "Sound & Notification", "Device settings" button from the General profile, then "Phone ringtone". Select the ringtone you want to use from the list and confirm by selecting the "OK" button at the end of the list.

Can I assign a ring tone to one of my contacts?

If you want to associate a specific ringtone to a contact, open the contact card and press the "Menu" key and select "Edit." Press the "Menu" key again and select "Set ringtone".

How to switch to silent mode?

Select "Settings" and then "Sounds & Notifications." Then select "Silent" and confirm with "OK".

To return to ringing mode, select "General settings" and confirm with the "OK" key.

These options are also available in the SmartVision2 quick settings pressing the pound key  $+$  key 3.

How to repeat the caller ID?

When the phone rings, you can short press on a volume key to mute the phone ring, so the name and number of the caller could be heard. Press the "Star" button to repeat the information.

# MP3 Player and FM radio

How to listen to the music?

#### Simply launch the Google Play Music app.

Do I have to subscribe to the Google Play Music service to listen to my MP3s?

No, you can refuse the subscription by selecting "No Thanks" at the bottom of the list.

You will still be able to use the Google Play Music as it offers a 30-day trial version.

How do I add my MP3 to SmartVision2?

Once SmartVision2 is connected to your computer, copy your MP3 files to the "Music" folder of your internal memory.

The application will then offer you to listen to the songs you have added.

What happens if I receive a call while listening to an MP3 file?

When you receive a call, the MP3 player is paused and your phone rings normally. When you hang up, the song resumes where it stopped.

How to use the FM radio function?

The FM radio only works when headphones are connected because they act as an antenna. After that, you can use the buttons to scan the frequencies.

#### Book Reader

Which format can the Book Reader application read?

The Book reader application allows you to read documents in the following formats: Daisy 2.02, Daisy 3.0, Epub, Epub3, Doc, Docx PDF, Txt, html.

How to import audio books?

Simply connect the SmartVision2 to your computer and transfer the documents to the "Books" or "Download" folder of your internal memory.

You can also use an external memory card, in this case, it will first need to create a "Books" folder.

I can't read my audio books. Why?

If this happens, make sure that the format of your audio book is supported by the application and that the document is well-copied in the "Books" folder.

You can also reboot the product to force a SmartVision2 scan of your stored documents.

I downloaded an audio book on the internet but I still cannot read it with my SmartVision2. Why?

The audio book may have been compressed to optimize storage space (.zip). In this case, you must first unzip it via your computer or via an application downloaded from the Play Store (Ex: WinRAR, WinZip, etc.)

## NFC

What is the NFC technology?

NFC technology, or Near Field Communication technology, is a simple and intuitive technology that allows you to use your mobile phone for innovative purposes.

A NFC tag can be linked to information such as a web page, text, setup, or all kinds of information. You can then use your phone to read the information stored on the NFC tag.

How does the NFC application work?

Start the NFC application and select the information you want to record on the NFC tag (launch a call, application, webpage, read text, voice memo, etc.)

Then approach the back of the phone on the label to transfer the information. Once the recording is done, put the label on the support you want (folder, medicine box, corner of table etc.)

When you put the back of the phone back on the NFC label, SmartVision2 will start the action associated with the tag.

Are NFC tags reusable?

Yes, you can use the same NFC label infinitely. Simply record a new information on the NFC tag to remove the old one.

What type of NFC tags should I choose?

SmartVision2 is compatible with any type of NFC tag. There are different sizes of labels corresponding to different sizes of memories. SmartVision2 comes with 5 NTAG 216 tags of 888 bytes.

This corresponds to approximately 400 characters for a text message.

## Kapten GPS

How does the Kapten GPS work?

The Kapten application is a navigation system specially designed for the visually impaired and uses geo-positioning by satellites (GPS system).

An internet connection is required during the first use to download the maps.

The map data of Kapten are then stored in the memory of the SmartVision2, so you can use this application without an internet connection.

Do I have to enter a destination address for voice guidance?

No, you can use the Free Navigation mode, which allows you to get a description of your environment in real time. Once this function is activated, the Kapten application will announce the street you are on and the description of the next crossing path. When you arrive near an intersection, the Kapten application describes it to you by giving you the name of the streets that compose it. After leaving the intersection, the next street you are heading to is announced.

During a journey, can points of interest around my location be announced?

Yes, it is possible to announce points of interest around you via the Free Navigation function. It describes your environment in real time, crossroads, current position, and points of interest such as shops, public places, metros, car parks ... (the points of interest announced in free navigation are configurable from Kapten application menu).

Can I use Kapten GPS in vehicle mode?

Yes, the Kapten GPS has a car navigation mode that offers an optimized itinerary for a vehicle trip.

While inside, can I virtually browse a route to know in advance what route I must take once outside?

Yes, with the Card Reading mode you can browse virtually and prepare your route from home, from point A to point B, without GPS connection.

What is a K-Tag?

A K-Tag is a point of interest that you have created, for example a favorite address.

A K-tag has the following elements: a geographical position or an address, a category, and a name.

What is cardinal guidance?

The cardinal guidance mode allows you to have in real time the information of distance and direction to your point of arrival. The information is calculated as the crow flies and in a straight line, they do not consider the road network. This guidance mode is like navigating with a compass.

# **OCR**

What is OCR?

The OCR function allows you to perform optical character recognition from a text document and then to vocalize the content.

#### How does it work?

The operation is simple, the SmartVision2 takes a picture of a document and then converts the photo into text. The speech synthesis then vocalizes the content of the document that has been scanned.

How can the OCR result be improved?

The OCR application is equipped with a document recognition system able to correctly convert a A4 document with fonts larger than or equal to 12. The quality of the OCR result mainly depends on the capture quality of the document. To improve the quality of the capture of the document, please follow the below recommendations:

- Make sure you have a good contrast between the document being scanned and your media: for example, a white document on a dark table or on a colored tablecloth would be ideal.
- The SmartVision2 will detect the edges of the document to take the picture. Once all four sides of the document are in its field of view, the photo will be taken automatically.
- Make sure to be as horizontal as possible and stay as centered as possible when scanning a document. If you deviate too far from the center of the sheet, SmartVision2 will not be able to automatically detect the contours of the document.
- Make sure you have good brightness. Character recognition will not be optimal if shadows hide the text of the document.
- Be sure to stand still while taking the picture. Character recognition will not be good if the picture is blurry.

Limitation of OCR

Although OCR scanning technology has increased rapidly over the years, no OCR software is 100% accurate. There are limitations with respect to source materials and formatting of characters:

- The number of errors depends on the quality and type of document, including the font used.
- Text from a source with a font size less than 12 points will cause more errors.
- Text with a low contrast between the font color and the color of the background paper may become impossible to scan.
- No handwriting is recognized.
- Characters with a blurred outline will generate errors.
- Text of glossy papers generates more errors.
- Unwanted reflections on the scan page will cause errors.

## How to save the OCR result?

Once the OCR result is vocalized, you can use the "Menu" key and then "Save as a note". The result will be saved and available as a note in the "Note".

# Troubleshooting

Prior to contacting the Customer service, please read the recommendations below:

• For optimal performance of your device, we recommend that you switch it off from time to time.

• It is recommended to fully charge the battery for improved operation.

And carry out the following checks:

# My mobile phone will not switch on / I get a black screen:

- Press the "On Off" key until the screen comes on.
- Check the battery charge level.

 Check the battery contacts, remove and reinstall your battery, then switch your telephone back on.

# My screen is difficult to read:

Clean your screen.

 Adjust screen brightness to your environment lighting conditions (quick setting from the notification panel).

# My mobile phone switches off by itself:

- Press the "On Off" key to bring it back on.
- Check the battery charge level.

# My mobile phone has a low level of autonomy:

Make sure you respected the full charge timing (minimum 4 hours).

 To increase the battery life, you can disable Wi-Fi, Bluetooth and GPS functions if you do not need them (quick setting from the notification panel).

# My mobile phone will not charge properly:

Make sure that your battery is not completely discharged.

 Make sure charging is carried out under normal conditions (0°C  $+40^{\circ}$ C)

 Check that the battery is inserted. It must be inserted before plugging in the charger.

 Make sure you are using the battery and charger provided by KAPSYS.

When abroad, check that the electrical current is compatible.

# My mobile phone will not connect to a network:

- Try connecting from another location.
- Verify the network coverage with your telephone service provider.
- Make sure the airplane mode is disabled.
- Check with your telephone service provider that your SIM card is valid.
- Try connecting at a later time if the network is overloaded.
- Remove and re-install the SIM card.

# The voice interface will not operate:

 If you are in speech-to-text mode, check your data connection (Wi-Fi, 3G).

Incorrect use of the keyword or voice command

# SIM card error / No phone feature can be accessed:

- Check if the SIM card has been correctly inserted.
- Check if the chip on your SIM card is not damaged or scratched.

# Unable to make outgoing calls:

- Make sure you have dialled a valid number.
- For international calls, check the country and area codes.

 Make sure your mobile phone is connected to a network, and that the network is not overloaded or unavailable.

 If you are abroad, check with your telephone service provider that you have subscribed to international calling options.

Make sure the airplane mode is disabled.

## Unable to receive incoming calls:

 Make sure your mobile phone is switched on and connected to a network (check for overloaded or unavailable network).

Make sure the airplane mode is disabled.

## Call quality is poor:

 You can adjust the volume while on a call using the volume up and down Key on the left side.

• Check the network signal strength indicator in the status bar.

## When I select a number from my contact list, the number is not dialled:

- Make sure the number has been correctly saved.
- Make sure you selected the country prefix when calling from abroad.

## My correspondents are unable to leave messages on my voicemail:

Check with your telephone service provider if this service is available.

#### I cannot access my voicemail:

 Check if you have correctly entered your telephone service provider's voice mail number.

Try later if the network is busy.

#### SIM card locked

 You have entered 3 incorrect PIN codes, contact your telephone service providers to obtain the PUK code.

# Legal notice and Warranty

## Precautions for use and recommendations

• Handle your SmartVision2 and its accessories with care, do not drop or knock them

• Do not dismantle the product as this will result in the warranty being voided

• Clean the product using only a soft, slightly damp cloth. Do not use chemicals, detergents or abrasive products

 This product is not waterproof. Protect it from damp and splashes of liquids

 Never use the device near a source of heat, and avoid storing the device in hot, humid or corrosive places

• Do not use the product near magnetic fields

 Do not use your device if the screen is broken or cracked, as this could cause injury

• Do not use the product in potentially explosive areas

• Do not charge the product in temperatures below  $0^{\circ}$ C (32 $^{\circ}$ F) or above 45°C (113°F)

 Do not use the product in health care facilities and ask to authorized personnel before using your phone near medical equipment
Do not expose your product to extreme temperatures. (1) Operating temperature range is -10°C (14°F) to +55°C (131°F); (2) short-term storage temperature is -20°C (-4°F) to +60°C (140°F) and (3) long-term storage temperature is -10°C (-4°F) to +25°C (77°F)

 Your product contains a built-in lithium-polymer battery. To increase the battery life, always charge it fully

• Prolonged use of the product may cause the product to heat

 For optimal performance of your device, we recommend that you switch it off from time to time and remove the battery.

### Safety and Health

• Keep the product away from small children

 Keep your hands free if and when you drive: drive your car in a safe and responsible manner and observe traffic rules

• Protect your hearing: avoid prolonged exposure to high sound levels when using the earphones, loudspeakers or the receiver

 If you wear a pacemaker or live near a person who wears one, you may want to seek advice from your doctor or the manufacturer of the pacemaker regarding its compatibility with a wireless device

 Radio transmitting equipment may interfere with the safe and effective use of some medical equipment when not adequately protected

### Limited Warranty and Liability

### LIMITED WARRANTY

Kapsys, manufacturer of the device, with registered office at 694, avenue du Docteur Maurice Donat, Mougins Sophia Antipolis (06250), France, warrants that the product complies with the description thereof (and available on www.kapsys.com website) in accordance with the provisions of Articles L.211- 1 and seq. of the French Consumer Code.

Kapsys warrants to the initial purchaser that from the date of purchase and as long as it is used under normal conditions and according to its intended purpose, the product is free from any defects in workmanship and materials.

SmartVision2 is guaranteed for a period of two (2) years and its accessories including the battery is guaranteed for a period of six (6) months from the date of purchase.

During this commercial warranty period, the product may be either repaired or replaced free of charge by Kapsys or its approved service providers (excluding transportation cost).

If the product is unavailable for use or cannot be used for more than seven (7) days, the warranty period of a product repaired under warranty is automatically extended by the duration of repair.

Kapsys warranty does not cover:

 Normal wear and tear of the product and reduction in the battery charge holding capacity

 Damage resulting from improper use, exposure to humidity or liquid, or proximity to a heat source

Cracked or broken devices, or devices with visible signs of shocks

 Failure to respect the precautions for use, accidents, negligence, misuse or use inconsistent with the instructions provided with the device, or commercial use of the product

 Short-circuits of the battery or use of the battery in another device than SmatVision2

Use of accessories or connectors not supplied by KAPSYS

 Damage resulting to an attempted repair done by someone not authorized by Kapsys

The limited warranty included herewith and complying with the applicable legislation excludes any other implied warranty and/or duty incumbent upon the seller, in particular but not limited to any obligation in terms of satisfactory quality, reliability or availability of the accuracy or completeness of responses, results and information supplied by the product or of data accessibility. You are recommended to make one or several backups of your data stored in your product. KAPSYS cannot be held responsible for loss of data resulting from the product malfunction, repair or replacement.

#### Limitation of Liability

To the maximum extent permitted by applicable law, in no event shall KAPSYS be liable to you, any user, or third party for any indirect, special, consequential, incidental or punitive damages of any kind, arising in contract, tort, or otherwise, including, but not limited to, injury, loss of revenue, loss of goodwill, loss of business opportunity, loss of data, and/or loss of profits, regardless of the foreseeability thereof or whether KAPSYS has been advised of the possibility of such damages. And in no event shall the total liability of KAPSYS exceed the amount received from you, regardless of the legal theory under which the cause of action is brought. The foregoing does not affect any statutory rights which may not be disclaimed.

Network servers and or cellular system services are provided by third parties via communication systems, networks and media on which KAPSYS does not have any control and therefore cannot ensure availability and operation efficiency. We recommend that you contact directly the relevant providers for any support related to their services.

### About Specific Energy Absorption Rate

Your SmartVision2 is a wireless transmitter/receiver. It has been designed and manufactured to comply with the radiofrequency (RF) exposure thresholds recommended by the European Union.

This device meets the EU requirements (1999/519/EC) on the limitation of exposure of the general public to electromagnetic fields by way of health protection. The unit of measurement for European council's recommended limit for mobile telephones is the "Specific Absorption Rate" (SAR). This SAR limit is 2.0 W/kg averaged over 10 g of body tissue. This device meets the requirements of the International Commission on Non-Ionizing Radiation Protection (ICNIRP) and European Standard EN 62209-1 / EN 62209-2 for mobile radio devices.

For body-worm operation, this phone has been tested use with accessories that contain no metal and that position the handset a minimum of 1.5 cm from the body. Use of other accessories may not ensure compliance with RF exposure. If you do not use a body-worm accessory and are not holding the phone at the ear, position the handset a minimum of 1.5 cm from your body when phone is switched on.

During use, the actual SAR level is usually much lower than the maximum value. In general, the closer you are to the base station, the lower the transmission output of your mobile telephone. To reduce exposure to RF energy, use a hands-free accessory or other similar option to keep the device away from your head and your body.

The highest SAR value of this device is listed below:

- Head: 0.178 W/Kg (averaged over 10g of body tissue)
- Body: 1.148 W/Kg (averaged over 10g of body tissue)

#### Customer Service

For more details, please contact your vendor's Customer Service or send us a mail to: Service Clients, KAPSYS – 694 avenue du Docteur Maurice Donat 06250 MOUGINS SOPHIA ANTIPOLIS, France.

You can also visit our website: www.kapsys.com.

### **Trademarks**

Company and product brands referred to in this document and in the quick user guide, are trademarks, either registered or not, and owned by the respective holder as follows:

Kapsys words, brands and logos are registered trademarks of Kapsys SAS.

Words, brands and logos such as Android, Google keyboard, Google reader, Play Store, Google Play Music, Google Parameters are registered trademarks of Google Inc. in the United States and/or other countries.

ABBYY names, brands and logos are registered trademarks of ABBYY Software Ltd.

Bluetooth names, brands and logos are registered trademarks of Bluetooth SIG Inc.

Nuance is a registered trademark of Nuance Corporation Inc.

All brand names and product names are trade names or registered trademarks of the respective companies.

### About this document

Information published in this document is liable to change without notice. KAPSYS reserves the right to amend the contents of this document with no

obligation to notify any person or entity whatsoever thereof. Kapsys cannot be held liable in the event of any technical or publishing errors or omissions contained herein, or in the event of accidental or indirect loss or damage resulting from the product operation or from using this document. KAPSYS endeavors to continuously improve our product and its features quality and performance. Kapsys therefore invites you to visit their website (www.kapsys.com) for the latest update on the use and operation of this product.

# Technical Specifications

## OPERATING SYSTEM

Android 6.0

### **DESIGN**

- $\bullet$  Size : 152 x 66 x10mm
- Weight : 150g
- Touchscreen : 4" LCD IPS

# **HARDWARE**

- Processor Type : Quad Core 64-Bit @ 1.3 GHz
- Internal memory : RAM 2GB, Flash 16GB
- External memory : up to 64GB
- Cellular connectivity: 4G LTE 3G+/ 3G 2G
- Wireless connectivity : Bluetooth 4.0 BLE WLAN 802.11 a/b/g/n 5GHz
- Satellite receiver : GPS, Glonass with A-GPS support
- Other sensors : accelerometer, proximity and light sensors, digital compass
- SIM card format: 4FF
- Connectors : Audio jack 3.5 mm, USB type C
- Power consumption : Battery : 2700mAh Li-ion Standby time : 350h

Talk time : 12h

DAS : 0.178 W/Kg

### **CAMERA**

- Resolution : 2 Mpixel front/ 8 Mpixel rear
- Video : HD 720p  $@$  30 fps
- Focus : manual and autofocus
- Digital Zoom: 4x
- Flash : 2 LED